# Synology®

# Active Backup for Business Administrator's Guide

## **Based on Active Backup for Business 2.1.1**

# **Table of Contents**

### **Chapter 1: Introduction**

### **Chapter 2: Getting Started with Active Backup for Business**

| Synology NAS Requirements and Limitations | .4 |
|-------------------------------------------|----|
| Supported Backup Sources                  | .4 |
| Install Active Backup for Business        | .8 |

### **Chapter 3: Backup Overview**

| Backup Methods         |
|------------------------|
| Incremental Backup     |
| Storage Reduction      |
| Backup Verification 12 |

### Chapter 4: Backup Task Creation

| Create a VMware vSphere Backup Task    |  |
|----------------------------------------|--|
| Create a Microsoft Hyper-V Backup Task |  |
| Create a Physical Server Backup Task   |  |
| Create a Personal Computer Backup Task |  |
| Create a File Server Backup Task       |  |
| Create a Second Backup                 |  |

### Chapter 5: Backup Task Management

| Manage Virtual Machine Backup Task   |    |
|--------------------------------------|----|
| Manage Physical Server Backup Task   |    |
| Manage Personal Computer Backup Task |    |
| Manage File Server Backup Task       | 40 |
| Backup Settings                      | 42 |

### **Chapter 6: Data Recovery**

| Restore VMware vSphere Data    |  |
|--------------------------------|--|
| Restore Microsoft Hyper-V Data |  |
| Restore Physical Server Data   |  |
| Restore Personal Computer Data |  |
| Restore File Server Data       |  |

## **Chapter 7: Report**

| View Statistics of Backup Tasks |  |
|---------------------------------|--|
| View Restore Status             |  |
| Generate Reports                |  |

Syno\_AdministratorsGuide\_ActiveBackup\_Business\_20200218

#### Chapter

# Introduction

Active Backup for Business is an all-in-one business data protection solution, centralizing protection over diverse IT environment that consists of virtualized environments, physical servers, file servers, and personal computers based on the award-winning DSM operating system. Admins can deploy desired protection single-handedly through the centralized admin console.

# Getting Started with Active Backup for Business

## Synology NAS Requirements and Limitations

- For Active Backup for Business 2.1.0 and above versions, a Synology NAS running DSM 6.2 or above is required.
- For Active Backup for Business 2.0.4 and previous versions, a Synology NAS running DSM 6.1.7 or above is required.
- Active Backup for Business can only run on x64 Synology NAS servers with Btrfs file system.
- For backup performance, it is recommended to have at least 4G of RAM and not to set up the shared folder quota due to the deduplication mechanism.
- Only the folders in Btrfs volumes can be the backup destinations.
- For backup destinations of PC, physical server, and virtual machine backup tasks, encrypted shared folders are not supported.

*Note:* Certain Synology NAS models do not support the Instant Restore to Synology Virtual Machine Manager feature because of the limited storage space that comes with the models. Please refer to here for more details on the models supporting VMM.

## Supported Backup Sources

## Personal computer requirements and limitations

Active Backup for Business supports backing up end-point devices running on Windows platform.

Supported Windows edition:

- Windows 10 Creators Update (all editions)
- Windows 10 (all editions)
- Windows 8.1 (all editions)
- Windows 7 SP1 (all editions)

Supported file system:

NTFS

Required network port: 5510

#### Note:

- On dynamic disks, only simple volumes are supported for backup, while other types of volumes are not.
- Only external hard drives can be backed up. As for other external devices, such as floppy drives, thumb drives, and flash card readers cannot be backed up.
- Backing up personal computers with 4Kn disks is not supported on Active Backup for Business for now.
- Backing up virtual hard disks (VHDs) on Windows is not supported. If you wish to back up VHDs, please back up the entire device or the volume where the VHD files are located.
- For connecting PCs to Synology NAS via Synology Active Backup for Business Agent, entering the QuickConnect link of the Synology NAS is **not** supported.

## Physical server requirements and limitations

For backing up physical server, Active Backup for Business supports Windows operating system.

Supported Windows edition:

- Windows 10 Creators Update (all editions)
- Windows 10 (all editions)
- Windows 8.1 (all editions)
- Windows 7 SP1 (all editions)
- · Windows Server 2019
- Windows Server 2016
- Windows Server 2012 R2
- · Windows Server 2012
- Windows Server 2008 R2

Supported file system:

NTFS

Required network port: 5510

#### Note:

- On dynamic disks, only simple volumes are supported for backup, while other types of volumes are not.
- Only external hard drives can be backed up. As for other external devices, such as floppy drives, thumb drives, and flash card readers cannot be backed up.
- Backing up physical servers with 4Kn disks is not supported on Active Backup for Business for now.
- Backing up virtual hard disks (VHDs) on Windows is not supported. If you wish to back up VHDs, please back up the entire device or the volume where the VHD files are located.
- For connecting physical servers to Synology NAS via Synology Active Backup for Business Agent, entering the QuickConnect link of the Synology NAS is not supported.

### File Server requirements and limitations

For backing up the file server, Active Backup for Business supports the servers running with SMB (Windows) and rsync 3.0 or above (Linux) protocol. You may back up data to your Synology NAS using Active Backup for Business.

For file servers to be backed up and restored properly, please make sure the following permissions of the source folder are enabled.

#### For SMB (Windows) server backup:

- For backing up the server, the account you entered in Active Backup for Business for connecting the SMB server should have at least the read permission.
- For backing up and restoring the server, the account you entered in Active Backup for Business for connecting the SMB server should have the read and write permissions.

*Note:* The entered account should be authorized to access the path of the file you wish to back up and restore. For example, if the backup source is under "System32/AppLocker/ABBbackup", the account is required to have the read permission for the "System32", "AppLocker", and "ABBbackup" folder, instead of only the "ABBbackup" folder.

#### For rsync server backup:

- For backing up the server, the account you entered in Active Backup for Business for connecting the rsync server should have at least the read permission.
- For backing up and restore the server, the account you entered in Active Backup for Business for connecting the rsync server should have the read and write permissions.

#### Note:

- For all connection modes, please check and edit the permission settings through command line or Linux user interface.
- If the selected connection mode of the server is **rsync module** or **rsync module mode via SSH**, please also check the permission settings in rsync.conf and edit settings if encountering insufficient permission errors.
- If the source server is a Synology NAS, please make sure the permission settings of the folders and directory are correct.

### Virtual Machine requirements and limitations

This section provides you with important information on deployment limitations and supported virtual machine (VM) environments on VMware vSphere and Microsoft Hyper-V.

#### VMware vSphere

#### Virtual Infrastructure

For virtual machine backup, Active Backup for Business supports the following versions of the VMware vSphere platform.

- Supported VMware vSphere versions: 5.0, 5.1, 5.5, 6.0, 6.5, 6.7
- · Supported VMware editions:
  - VMware free ESXi
  - · VMware vSphere Essentials, VMware vSphere Essentials Plus
  - · VMware vSphere Standard, VMware vSphere Advanced
  - VMware vSphere Enterprise, VMware vSphere Enterprise Plus

#### Note:

- For VMware free ESXi, users will need to enable the SSH port and ESXi Shell to perform virtual machine backup, and some of the features, such as setting up pre/post script and guest OS file will not be supported.
- Your Synology NAS is required to have a public IP or a private IP that can be accessed via VMware vSphere ESXi / ESX. Even when ESXi is added via vCenter, ESXi has to be accessible for Synology NAS.
- Full administrative permissions (recommended) or limited permissions are required. For more information, please refer to this article.

#### TCP Ports

To perform operation successfully and enable communication between Synology NAS and VMware Servers, the following TCP ports are required.

| TCP Port | Where                     | Notes                                                                                                    |  |
|----------|---------------------------|----------------------------------------------------------------------------------------------------|--|
| 443      | vCenter Server, ESXi Host | Default port used for connections to VMware infrastructure (vCenter server<br>and ESXi host). Must be opened on vCenter Servers and ESXi hosts. |  |
| 902      | ESXi Host                 | Port used for data transfer and moving. Must be opened on ESXi hosts.                                                                           |  |

#### Virtual Machines

- Operating System
  - All operating systems supported by VMware and any application.
  - Application-aware backup for Microsoft Windows 2003 SP1 or later except Nano Server due to the absence of the VSS framework.

*Note:* If you want to run the backed up device on Synology Virtual Machine Manager, only specific operating systems can be supported. Please refer to this article for more information regarding the supported operating system on Synology VMM.

#### Virtual Hardware

- · All types and versions of virtual hardware are supported, including 62 TB VMDK.
- Raw Device Mapping (RDM) disks in physical mode, independent disks, disks connected via in-guest iSCSI initiator or disks engaged in SCSI bus sharing are not supported since VMware does not support
- 6 Chapter 2: Getting Started with Active Backup for Business

snapshot of such VMs, and are skipped from processing automatically. If you want to back up data on such disks, please install the Active Backup for Business agent on your guest operating system and use physical server backup instead.

#### Software

- VMware Tools: VMware Tools are required for application-aware backup and guest OS file-level restore (Windows / Linux).
- All latest OS service packs and patches are required for application-aware backup.
- File Level Restore: If the guest OS is Windows, supported file systems are NTFS and FAT32; if the guest OS is Linux, supported file systems include NTFS, FAT32, EXT3, and EXT4.

#### Limitations

- Encrypted virtual machines, a feature introduced in VMware vSphere 6.5, are not supported for now.
- Fault tolerant machines, a feature introduced in VMware vSphere 6.0, are not supported for now.

#### **Microsoft Hyper-V**

When using Active Backup for Business to back up Hyper-V, a data mover will be installed on the Hyper-V host. Therefore, a host's system volume with at least 512MB of free storage space is required.

#### Virtual Infrastructure

For Microsoft Hyper-V virtual machine backup, Active Backup for Business supports the following versions.

- Supported Microsoft Hyper-V hypervisor:
  - Windows Server Hyper-V 2019
  - · Windows Server Hyper-V 2016

*Note:* Since only standalone Hyper-V is supported for now, virtual machines on Hyper-V failover clusters and Microsoft's System Center Virtual Machine Manager (SCVMM) can only be backed up as standalone Hyper-V virtual machines.

#### Required Windows Settings

Since some of the Windows built-in services are leveraged when performing backup and restoration, the Windows services mentioned below are required to be enabled. Please note that some of the settings are enabled by default, and these settings will not need to be enabled again if these settings are not changed after the installation.

- WinRM Service
- · Valid certificate when using WinRM encrypted protocol (HTTPS)
- SMB v2/v3
- · Administrative share (C\$ and the share containing virtual machine configurations)
- · PowerShell script permission

#### Note:

- After enabling SMB v2/v3, it is also required to enable file and printer sharing permission for the successful execution of SMB service.
- To learn more detailed information on how to enable WinRM Service, please refer to this article.
- To learn more detailed information on how to enable SMB v2/v3, administrative share, and PowerShell script permission, please refer to this article.

#### **User Account**

If the hypervisor you wish to back up is added to a domain, we recommend entering the domain account (DOMAIN NAME\USER NAME format) which has the hypervisor admin privilege. If the domain account is as same as the local account but with a different password, please use the domain account (DOMAIN NAME\USER NAME format).

#### **TCP Ports**

To perform operations successfully and enable the communication between Synology NAS and Hyper-V servers, the following TCP ports are required.

| TCP Port       | Where        | Notes                                                                                                    |  |  |
|----------------|--------------|----------------------------------------------------------------------------------------------------|--|--|
| 445 (SMB port) | Hyper-V Host | Port used for receiving and transferring data from Hyper-V to Synology NAS.                                      |  |  |
| 5510           | Synology NAS | Port used for receiving and transferring data from Hyper-V to Synology N                                         |  |  |
| 5986           | Hyper-V Host | Port used for in-flight encryption when transferring and moving data. This p<br>must be opened on Hyper-V hosts. |  |  |
| 5985           | Hyper-V Host | Port used for data transferring and moving. This port must be opened on<br>Hyper-V hosts.                        |  |  |

#### • Virtual Machines

#### Operating System

- · All operating systems supported by Hyper-V.
- Application-aware backup for Microsoft Windows 2003 SP1 or later except Nano Server due to the absence of the VSS framework.

#### Virtual Hardware

- · Hyper-V Generation 1 and 2 virtual machines are supported, including 64 TB VHDX disks.
- Virtual hardware versions from 5.0 to 9.0 are supported.
- Pass-through virtual disks and guest disks connected via in-guest FC or iSCSI are not supported and will be skipped automatically when processing.
- Virtual machines with the Hyper-V version 2016 to 2019 with pass-through virtual disks are not supported.

#### Software

- Hyper-V integration components which are necessary for the processing of application-aware.
- File Level Restore: If the guest OS is Windows, the supported file systems are NTFS and FAT32; if the guest OS is Linux, the supported file systems include NTFS, FAT32, ext3, and ext4.
- Limitations
  - Virtual machines with 5.0 configuration or previous versions are not supported. Please refer to this article to upgrade the version.
  - Instant Restore to Microsoft Hyper-V is unavailable when your Synology NAS is hidden behind a NAT router.

## **Install Active Backup for Business**

Before installing the Active Backup for Business package on your DiskStation, please check the following:

- Your Internet connection is normal.
- The volume of your DiskStation is normal.
- The DiskStation Manager (DSM) of your DiskStation is updated to the latest version.
- · You are the DSM admin (or a user belonging to the administrators group) for your DiskStation

#### To install Active Backup for Business:

- 1 Log in to DiskStation Manager (DSM) as admin or a user belonging to the administrators group.
- 2 Go to Package Center, and search for Active Backup for Business. Click Install and follow onscreen instructions to complete the installation process.

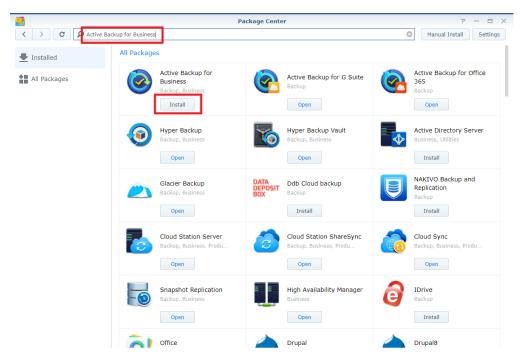

#### To install Synology Active Backup for Business Agent:

Before protecting and backing up data stored on personal computers and physical servers, Synology Active Backup for Business Agent is required to be installed on the target device to carry out backup tasks. You can do any of the following to install Synology Active Backup for Business Agent:

- Go to Download Center, and enter your product's model name. Synology Active Backup for Business Agent for 32 bits and 64 bits devices are available under Desktop Utilities category. Please download the compatible installer for your device.
- Go to Active Backup for Business on DSM > Physical Server or PC > Add device. The download links for 32 bits and 64 bits installers will be displayed. Please download the compatible installer for your device.

# **Backup Overview**

This section gives you an overview of how Active Backup for Business performs backup, some of the technologies adopted, and how to create a backup task step by step.

## **Backup Methods**

Active Backup for Business provides two methods for creating backup chains:

### **Full backup**

A full backup task creates a complete copy of the source data set. Since Synology Active Backup for Business leverages VMware vSphere and Microsoft Hyper-V native techniques to perform incremental backup, users whose CBT/RCT is disabled or those who do not want to perform incremental backup will have to choose full backup. However, due to the large volume of data to be transferred, full backup is a highly time-consuming process. It also imposes considerable workload on the network each time a backup task is run and may interrupt routine operations of your production site. Besides, multiple versions of full backup will also occupy a great amount of storage in Synology NAS.

### Forever incremental backup

There are many different types of incremental backup, such as reverse incremental, forever forward incremental, and regular incremental.

Synology Active Backup for Business uses the forever-incremental scheme, which is similar to regular incremental backup but will only execute a full backup once, instead of periodically. After the initial full backup, Active Backup for Business will only copy increments, helping save storage space on your Synology NAS. A forever incremental backup chain is created following the way you can see in the diagram below.

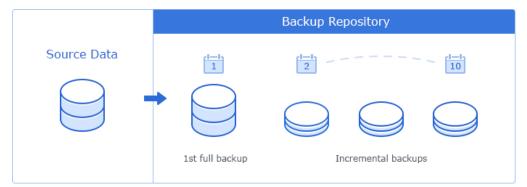

Other legacy backup solutions can also perform forever-incremental backups but periodically require transforming those increments into full virtual machine backups. Such approaches are time consuming, resource intensive, and require additional storage space. To offset the drawback and to offer the benefit, Synology Active Backup for Business uses forever incremental backup along with exclusive data storage methods based on Synology's unique deduplication technology.

After a backup task is run, all transferred data will be divided into individual blocks and have a unique reference number. Duplicated blocks will be deleted, while new blocks will be saved in the backup repository. In addition, a recovery point is created with a set of references to data blocks in the repository, which are required to reconstruct the entire virtual machine as of a particular point in time.

· Here is an example of how it works:

You run the first full backup of a VM on Sunday. For the sake of simplicity, let's say the VM consists of only 3 data blocks: A, B, and C.

So there will be 3 data blocks saved on your Synology NAS.

Then on Monday, you run an incremental backup, which finds out that block A was deleted, but a new block

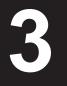

#### D was added.

So the blocks B and C, which remain the same, won't be saved on your NAS again, while the new block D will. At the end, there will be four blocks on your NAS: A, B, C, and D.

The Sunday version has a set of references to data blocks A, B, and C, while the Monday version has a set of references to data blocks B, C, and D.

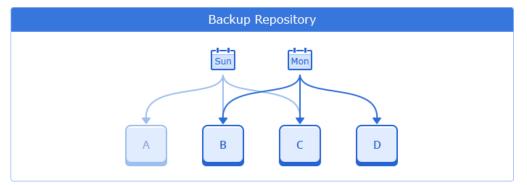

There will be no need to perform synthetic backup since all recovery points consist of a set of references to data blocks. Therefore, the recovery time can be shorten since the system doesn't need to process all the increments or run full backup. The benefit of creating a recovery point with referenced blocks along with forever incremental backup is to reduce storage usage and bring fast recovery time. Since this exclusive way of storing data is based on Synology's deduplication technology, please click here to learn more about the built-in feature.

## **Incremental Backup**

### Virtual machine

Changed Block Tracking (CBT) and Resilient Change Tracking (RCT) are VMware vSphere's and Microsoft Hyper-V's native technology that tracks the blocks of a virtual machine disk that have been changed since a certain point in time. CBT is employed on VMware vSphere virtual machines with hardware version 7 and later. RCT is employed on Microsoft Hyper-V virtual machines with configuration version 6.2 and later. It is derived from the VMware Data Protection API and Microsoft Virtual Hard Disk (VHD) API which allow third-party backup applications to take advantage of CBT to perform incremental backups. Instead of performing the full backup, Synology Active Backup for Business VM backup queries CBT through VMware vSphere and RCT through Microsoft Hyper-V to get a list of changed blocks since the last backup session.

With VMware vSphere CBT and Microsoft Hyper-V RCT enabled, the amount of data transferred after the first full backup will be greatly reduced and therefore speed up the backup process.

In some situations,VMware vSphere CBT might be disabled, such as when VMs run an earlier version of virtual hardware, or when CBT is disabled at the ESX host level due to free license. If Synology Active Backup for Business VM backup cannot use VMware vSphere CBT, full backup will be performed automatically.

To enable CBT for a virtual machine, please refer to this article for more information.

### Personal computer and physical server

The CBT technology adopted in Active Backup for Business leverages VSS to take snapshots for devices and identify the changed block between snapshots. To ensure CBT is functioning well, please make sure Microsoft Volume Shadow Copy Service (VSS) on each protected device has been turned on. VSS belongs to Microsoft's built-in technology, and thus it can avoid performance interference while Active Backup for Business is performing the CBT technology. After the first full backup, the CBT technology allows each device to transfer only the changed block to your NAS. Therefore, it helps you to save the bandwidth resource and speeds up the process of backing up.

## **Storage Reduction**

Active Backup for Business provides built-in deduplication technology to greatly enhance storage efficiency. In addition, storing full synthetic data, which leverages the Btrfs file system, helps reduce the usage of storage.

### **Built-in deduplication**

Data deduplication reduces the size of backup files and is automatically enabled. You can greatly save storage space when backing up several VMs that have a large amount of free space on their logical disks or VMs that have similar data blocks. Data deduplication also works across devices and platforms, so it can delete identical blocks on your PC / server / VM. With this feature enabled, storage efficiency can be significantly enhanced.

Here is an example of how it works:

You execute the first full backup of a VM running Windows Server 2016 from Hypervisor One, and at the same time, you also have a physical server running Windows Server 2016. When you create two backup tasks for these two different devices, only one copy of Windows Server 2016 will be written on Synology NAS since the other will be duplicated almost completely. Even you back up two Windows devices running different operating systems such as Windows 8 and 10, as long as there are identical blocks, they will still be deleted.

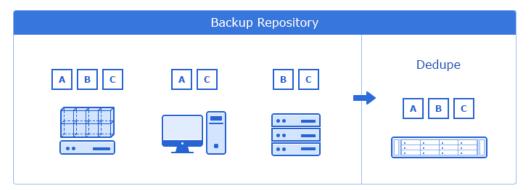

There are different deduplication mechanisms in the market. To ensure maximum storage and resource efficiency, Synology Active Backup for Business uses target inline deduplication with hash-based duplicate detection.

Inline deduplication scans the data and deletes the duplicated blocks before it is written to a backup repository. Since this technique clears repeated backup data, it helps to reduce the requirement of storage in a repository. To identify identical blocks, this technique uses cryptographic algorithms such as SHA-256 to calculate a hash for each block, which is the divided fixed length backup data. The blocks with same hashes are considered to be identical and therefore deleted.

## **Backup Verification**

To ensure the backup reliability, Synology Active Backup for Business integrates with Synology Virtual Machine Manager to verify the backups. Synology Virtual Machine Manager (VMM) will shoot a video when importing the backup image and running up the image. The duration of the video is decided by the user and the video will be played at 3x speed. Users will receive a preview of the video along with the notification email. Please note that Synology VMM 2.3 or above must be installed before you enable this feature, and the cluster of Synology VMM and the backup destination should be on the same volume to perform the backup verification. For further information on how to create a backup task with the live video verification, please refer to here.

# **Backup Task Creation**

This section provides you with important information regarding the backup and restoration of virtual machines.

## Create a VMware vSphere Backup Task

To back up VMs, you must configure a backup task, which defines how, where, and when to back up VM data. One backup task can be used to process one VM or more. You can configure a backup task and start it immediately or save the task and run it later. This section will guide you through how to create backup tasks step by step.

#### Before You Start

Before you start, please check if there are existing VMs. If not, please follow the following steps to add the vCenter Server or vSphere Hypervisor (ESX / ESXi) to have VMs available.

- 1 Click Manage Hypervisor > Add to connect to VMware vSphere.
- 2 Fill in the server address and account information to connect to VMware vSphere.

| 6                 | Active Backup for Business                         |                |
|-------------------|----------------------------------------------------|----------------|
| 0verview          | VMware vSphere Microsoft Hyper-V Task List         |                |
| PC                | Manage Hypervisor Create Task Restore Credential   | C - P - Search |
|                   | Connection of each hypervisor is fine now.         |                |
| Physical Server   | A 172.2 Add Edit Delete                            |                |
| File Server       | Server Address Account Version Status :            | ~              |
| C Virtual Machine | C 172.21.2.6 administrator@usph_vCenter.6.5 Online |                |
|                   | Add Hypervisor                                     |                |
| Storage           | Server Address:<br>Web Services Port: 443          | ~              |
| Restore Status    | Account:                                           |                |
| Activities        | Password:                                          | ~              |
| Settings          |                                                    |                |
|                   | Apply Cancel                                       | *              |
|                   |                                                    | ~              |
|                   |                                                    |                |
|                   | HQ Erica VM 2016_restore                           | ~              |
|                   | Space usage: 13.4 GB                               |                |
|                   |                                                    |                |
|                   | HQ Erica VM 2016_restore-full                      | ~              |
|                   | Space usage: 40 GB                                 |                |

*Note:* The storage space of the backup destination and the volume where the package is installed has to be at least 8G to perform backup tasks.

Apart from adding VMware vSphere, you can also edit / delete the vCenter Server or vSphere Hypervisor (ESX / ESXi) in Manage Hypervisor:

- · Edit: Select existing servers and change the account names and passwords.
- Delete: Delete servers that are not needed. If there are protected VMs in current backup tasks, you need to delete those tasks in order to delete the servers.

#### Launch the Backup Wizard

You can do any of the following to launch the backup wizard:

Go to Active Backup for Business > Virtual Machine > VMware vSphere and single select a virtual
machine or press shift or ctrl and left click to select multiple virtual machines that you want to back up. Click
Create Task to launch the backup wizard.

- Go to Active Backup for Business > Virtual Machine > VMware vSphere, and click Create Task to launch the backup wizard.
- Go to Active Backup for Business > Virtual Machine > Task, and click Create > vSphere task to launch the backup wizard.

#### • Backup Wizard:

#### To select backup destination and VMs:

After the backup wizard has been launched, select a shared folder in the Btrfs file system as the backup destination. Then, specify the backup task name, and select the virtual machines for this backup task. Please note that a Btrfs shared folder "ActiveBackupforBusiness" will be created in your Synology NAS automatically after the installation of Active Backup for Business.

*Note:* If you have already selected a virtual machine in the VMware vSphere tab, the selected virtual machine will be automatically displayed in this step.

#### To configure task settings:

- Maximum quantity of concurrent backup device(s): Configure the number of concurrent backed up devices. The maximum number of backed up virtual machines is 10.
- Enable Changed Block Tracking: Only transfers the blocks that have changed since the last backup and significantly reduce the transferred data size.
- Enable application-aware backup: Performs an application-aware backup to ensure application data is consistent. Please note that this feature leverages VMware Tools and Microsoft's Volume Shadow Copy Service (VSS) to ensure the consistency of the backed up data for Linux and Windows virtual machines. Therefore, the latest version of VMware Tools must be installed, and the Windows virtual machines with the support for VSS is required.
- Enable data transfer compression: Compresses data during transmission to reduce transferred data size.
- · Enable data transfer encryption: Encrypts data during transmission to enhance data security.
- Enable source datastore usage detection: Since taking snapshots may require additional space on the host datastore, insufficient space on the datastore may cause the suspension of virtual machine and data loss. By enabling this feature, the backup task will fail when the host datastore is lower than the certain percentage you have set.
- Enable backup verification: Enable backup verification to enhance backup reliability. By using Synology Virtual Machine Manager (VMM) to boot up a backed up device and shoot a video, users can make sure that the backup file can be properly executed.
- Take livevideo for ... sec.: Specify the duration for your video, which will start shooting once Synology Virtual Machine Manager begins running the backup image. The video will be played at 3x speed.
- Advanced settings: Set up the script and credential for individual virtual machines.
  - Select single virtual machine or shift + left click to multi-select virtual machines to specify the script / credential settings for virtual machines.
  - Click Script to browse the script executed in the guest OS and specify the script processing mode.
    - **Required successful processing**: The virtual machine backup process will stop if the script failed to be executed.
    - Ignore script execution failure and continue the VM backup: The virtual machine backup process will continue even if the script failed to be executed.
  - Click Credential to specify the username and password for individual virtual machines.

| Create a virtual machine backu                       | ıp task X   |
|------------------------------------------------------|-------------|
| Task Settings<br>Configure settings for your task    |             |
| Maximum quantity of concurrent backup device(s): 2   | •           |
| Enable Changed Block Tracking ()                     |             |
| 🔄 Enable application-aware backup 🕧                  |             |
| Enable data transfer compression 🕧                   |             |
| Enable data transfer encryption                      |             |
| Enable source datastore usage detection              |             |
| When free space is less than 10 %, backup will fail. |             |
| Enable backup verification 🕖                         |             |
| Take live video for 120 sec. 🕧                       |             |
| Advanced Settings                                    |             |
| Back                                                 | Next Cancel |

#### Note:

- By setting up the script and enabling the VM script execution, the credential of VM is required. An error message will be displayed if the credential is missing.
- VMware Tools is required to be installed to execute a pre-post script.
- For free ESXi, CBT is required to be manually enabled. Please refer to this article for more information on how to manually enable CBT.
- Synology Virtual Machine Manager is required to be installed to enable backup verification.
- Data transfer compression cannot be enabled for versions below vSphere 5.1 because of VMware limitations.

#### To set the backup schedule:

You may set up the backup schedule based on your backup policy.

- Manual backup: Backup task will only be performed upon manually click Backup. No scheduled backup will be performed.
- Scheduled backup: Define the desired backup schedule to daily or only on specific days. The task can run once a day or once an hour according to the settings. The backup task will be started when it is the set point of time on the defined days. For example, when the schedule is set as Run on: Wednesday and Saturday, Repeat type: Hourly, and Start at: 03:00, the task will start from 03:00 on Wednesday and Saturday each week and repeat running every hour until the end of these two days.
- Only run backup tasks within the allowed backup windows: Click Configure Backup Window to specify the time when the backup task is allowed or forbidden to be run in order to maintain the operational efficiency of the backup source device. Only the restore points scheduled by time will display on the time slot since the restore points of manual backup are not predictable.

| chedule Back        | would like to back up mai     | nually or con | ifigure a ba | ckup routin | ie |
|---------------------|-------------------------------|---------------|--------------|-------------|----|
| ) Manual backup     |                               |               |              |             |    |
| ) Scheduled backup  |                               |               |              |             |    |
| Run on              | Daily                         | -             |              |             |    |
| Repeat type         | Daily/Weekly                  | -             |              |             |    |
| Start at            | 03 🔻 : 00 👻                   |               |              |             |    |
| Only run backup tas | iks within the allowed backup | windows 🕡     |              |             |    |

#### To set the retention policy:

In this step, you can choose either one of the following retention policy to apply to the created task:

- Keep all versions: All the backed-up versions will be preserved.
- Apply the following methods:

You need to set at least one policy if you check Apply the following methods.

Keep only the latest versions means the maximum number of the recent versions you may keep. The exceeding versions will be rotated based on the Grandfather-Father-Son (GFS) retention policy or will be deleted when no other retention policy is configured.

Synology employs the Grandfather-Father-Son (GFS) retention policy. You can configure the time ranges of backup versions to be retained for the following time ranges respectively: daily, weekly, monthly, and yearly. If more than one backup version exists within a time range, only the latest one will be kept. For example, if you set a policy as **Keep the latest version of the day for** 1 day for the backup task which will be run every hour per day, only the version backed up at 23:00 will be kept.

Please note that every configured policy overlaps with each other. For example, if you would like to set the policy as keeping daily backup versions in the first three months, weekly backup versions in the second three months, and monthly backup versions in the third three months. Please tick the checkboxes and insert the numbers as the below picture displays.

| Create a virtual machine backup ta                                         | sk | Х        |
|----------------------------------------------------------------------------|----|----------|
| Select Retention Policy<br>Select a retention policy you prefer            |    |          |
| Keep all versions                                                          |    |          |
| Apply the following methods                                                |    |          |
| Keep only the latest                                                       |    | versions |
| Keep all the versions for                                                  |    | days     |
| Keep the latest version of the day for                                     | 90 | days     |
| $\checkmark$ Keep the latest version of the week for                       | 24 | weeks    |
| Keep the latest version of the month for                                   | 9  | months   |
| Keep the latest version of the year for                                    |    | years    |
| Note: First day of the week is Sunday; first month of the year is January. |    | , 2010   |

| Next | Cancel |
|------|--------|
|      | Next   |

The duration of 24 weeks includes the previous daily backup versions of 90 days, and the first weekly backup will be equal to the seventh daily backup. The duration of 9 months also includes the previous weekly backup versions of 24 weeks and daily backup versions of 90 days, and the first monthly backup will be equal to the fourth weekly backup.

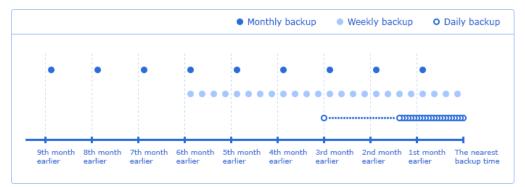

#### To configure privilege settings:

Check the user/group to whom you wish to grant the privilege for performing **Guest Files (Windows / Linux) Restore** for the task and browsing the backup versions of the task. To ensure that only eligible users can have access to restore backed-up files and versions of the backup task, privilege settings can be configured during or after the creation of the backup task.

#### Note:

- Only administrators users are allowed to perform Instant Restore and Full Virtual Machine Restore for virtual machine backup tasks. Other users who are enabled in this step can only perform Guest Files (Windows / Linux) Restore from Active Backup for Business Portal.
- By default, the administrators group/users are eligible to restore the backup task.

#### To apply settings and back up the task:

After configuring all the backup settings, a backup summary will be displayed. Please follow the instructions

17 Chapter 4: Backup Task Creation

below to finalize the backup after confirming your settings:

- 1 Click Apply to create the backup task and a pop-up window will appear.
- 2 Click Yes if you would like to run the backup immediately, or you may click Back up on the task list if you want to run the task afterward.

## Create a Microsoft Hyper-V Backup Task

To back up virtual machines, you must configure a backup task to define how, where, and when to back up the virtual machine data. A backup task can be used to process one virtual machine or more. You can configure a backup task and start it immediately or save the task and run it later. This section will guide you through how to create backup tasks to protect Hyper-V virtual machines step by step.

#### Before You Start

Before you start, please check if there are existing virtual machines. If not, please follow the steps below to add Hyper-V servers to have available virtual machines.

- 1 Click Manage Hypervisor > Add to connect to Microsoft Hyper-V.
- 2 Fill in the server address and account information to connect to Microsoft Hyper-V.

#### Note:

- The storage space of the backup destination and the volume where the package is installed must be at least 8GB to perform a backup task.
- When using Active Backup for Business to back up Hyper-V, a data mover will be installed on the Hyper-V host. Therefore, a host's system volume with at least 512MB of free storage space is required.
- If your NAS cannot be accessed by the Hyper-V server directly, for example, a NAT router hides the NAS from the Hyper-V server, you can click Connection from Hyper-V to Synology NAS to configure network settings.

Apart from adding Microsoft Hyper-V, you can also edit or delete the Hyper-V servers by Manage Hypervisor:

- · Edit: Select the existing servers and change the account names and passwords.
- Delete: Delete the servers that are not needed. If there are protected virtual machines in current backup tasks, you need to delete those tasks in order to delete the servers.

#### • Launch the Backup Wizard

You can do any of the following to launch the backup wizard:

- Go to Active Backup for Business > Virtual Machine > Microsoft Hyper-V, single select or shift / ctrl + left click to multi-select the virtual machines you want to back up, and click Create Task to launch the backup wizard.
- Go to Active Backup for Business > Virtual Machine > Microsoft Hyper-V, and click Create Task to open the backup wizard.
- Go to Active Backup for Business > Virtual Machine > Task List, and click Create > Hyper-V task to launch the backup wizard.

#### • Backup Wizard:

#### To select backup destination and VMs:

After the backup wizard has been launched, select a shared folder in the Btrfs file system as the backup destination. Then, specify the backup task name, and select the virtual machines for this backup task.

*Note:* If you have already selected a virtual machine in the Microsoft Hyper-V tab, the selected virtual machine will be automatically displayed in this step.

#### To configure task settings:

- Maximum quantity of concurrent backup device(s): Configure the number of concurrent backed up devices. The maximum number of backed up virtual machines is 10.
- Enable Changed Block Tracking: Only transfers the blocks that have changed since the last backup and significantly reduce the transferred data size.
- Enable application-aware backup: Performs an application-aware backup to ensure application data is consistent. Please note that this feature leverages Microsoft's Volume Shadow Copy Service (VSS) to ensure the consistency of the backed up data for Linux and Windows virtual machines. Therefore, to enable

this option, the Windows virtual machine supporting VSS is required.

- Enable data transfer compression: Compresses data during transmission to reduce transferred data size.
- · Enable data transfer encryption: Encrypts data during transmission to enhance data security.
- Enable source datastore usage detection: Since taking snapshots may require additional space on the host datastore, insufficient space on the datastore may cause the virtual machine to suspend automatically and lose data. By enabling this feature, the backup job will fail when the host datastore is lower than the certain percentage you have set.
- Enable backup verification: Enable backup verification to enhance backup reliability. By using Synology Virtual Machine Manager (VMM) to boot up a backed up device and shoot a video, users can make sure that the backup file can be properly executed.
- Take livevideo for ... sec.: Specify the duration for your video, which will start shooting once Synology Virtual Machine Manager begins running the backup image. The video will be played at 3x speed.
- · Advanced settings: Set up the script and information for individual virtual machines.
  - Select single virtual machine or shift + left click to multi-select virtual machines to specify the script or virtual machine information settings for virtual machines.
  - Click Script to browse the script executed in the guest OS and specify the script processing mode.
    - Required successful processing: Virtual machine backup process will stop if the script failed to be executed.
    - Ignore script execution failure and continue the VM backup: Virtual machine backup process
      will continue even if the script failed to be executed.
  - Click VM Information to specify the information for individual virtual machine. You may configure the credential, operating system, and IP address.

| Create a virtual m                                       | achine backup ta | sk   | ×      |
|----------------------------------------------------------|------------------|------|--------|
| <b>Task Settings</b><br>Configure settings for your task |                  |      |        |
| Maximum quantity of concurrent backup device(s):         | 2 🔻              |      |        |
| 🗹 Enable Changed Block Tracking 🕖                        |                  |      |        |
| Enable application-aware backup 🕧                        |                  |      |        |
| Enable data transfer compression ()                      |                  |      |        |
| Enable data transfer encryption                          |                  |      |        |
| Enable source datastore usage detection                  |                  |      |        |
| When free space is less than 10 %, backup                | will fail.       |      |        |
| Enable backup verification 🧃                             |                  |      |        |
| Take live video for 120 sec. 🕡                           |                  |      |        |
| Advanced Settings                                        |                  |      |        |
| Back                                                     |                  | Next | Cancel |
|                                                          |                  |      |        |

#### Note:

- By setting up the script and enabling the virtual machine script execution, the credential and the IP address of the virtual machine are required. An error message will be displayed if the information is missing. The IP address will be automatically filled in if the integration service is installed.
- Synology Virtual Machine Manager is required to be installed to enable backup verification.

#### To set the backup schedule:

You may set up the backup schedule based on your backup policy.

- Manual backup: Backup task will only be performed upon manually click Backup. No scheduled backup will be performed.
- Scheduled backup: Set the backup task to be performed on an hourly, daily or weekly basis. Click on the drop-down menu to check the days of the week you wish the task to be carried out.
- Only run backup tasks within the allowed backup windows: Click Configure Backup Window to specify the time when the backup task is allowed or forbidden to be run in order to maintain the operational efficiency of the backup source device. Only the restore points scheduled by time will display on the time slot since the restore points of manual backup are not predictable.

|                                      | Create a virtual r                        | nachine backup ta    | sk              | ×      |
|--------------------------------------|-------------------------------------------|----------------------|-----------------|--------|
| Schedule Backu<br>Choose whether you | <b>1p Task</b><br>would like to back up m | anually or configure | e a backup rout | ine    |
| Manual backup                        |                                           |                      |                 |        |
| Scheduled backup                     |                                           |                      |                 |        |
| Run on                               | Daily                                     | -                    |                 |        |
| Repeat type                          | Daily/Weekly                              | -                    |                 |        |
| Start at                             | 03 💌 : 00 💌                               |                      |                 |        |
| Only run backup tas                  | ks within the allowed backu               | p windows 🝞          |                 |        |
| Back                                 |                                           |                      | Next            | Cancel |

#### To set the retention policy:

In this step, you can choose either one of the following retention policy to apply to the created task:

- Keep all versions: All the backed-up versions will be preserved.
- Apply the following methods:

You need to set at least one policy if you check Apply the following methods.

Keep only the latest versions means the maximum number of the recent versions you may keep. The exceeding versions will be rotated based on the Grandfather-Father-Son (GFS) retention policy or will be deleted when no other retention policy is configured.

Synology employs the Grandfather-Father-Son (GFS) retention policy. You can configure the time ranges of backup versions to be retained for the following time ranges respectively: daily, weekly, monthly, and yearly. If more than one backup version exists within a time range, only the latest one will be kept. For example, if you set a policy as **Keep the latest version of the day for** 1 day for the backup task which will be run every hour per day, only the version backed up at 23:00 will be kept.

Please note that every configured policy overlaps with each other. For example, if you would like to set the policy as keeping daily backup versions in the first three months, weekly backup versions in the second three months, and monthly backup versions in the third three months. Please tick the checkboxes and insert the numbers as the below picture displays.

| Create a virtual machine backup task                                       |    |          |
|----------------------------------------------------------------------------|----|----------|
| Select Retention Policy<br>Select a retention policy you prefer            |    |          |
| Keep all versions                                                          |    |          |
| <ul> <li>Apply the following methods</li> </ul>                            |    |          |
| Keep only the latest                                                       |    | versions |
| Keep all the versions for                                                  |    | days     |
| Keep the latest version of the day for                                     | 90 | days     |
| ✓ Keep the latest version of the week for                                  | 24 | weeks    |
| ✓ Keep the latest version of the month for                                 | 9  | months   |
| Keep the latest version of the year for                                    |    | years    |
| Note: First day of the week is Sunday; first month of the year is January. |    |          |

| Back |        |
|------|--------|
| Dock | Cancel |

The duration of 24 weeks includes the previous daily backup versions of 90 days, and the first weekly backup will be equal to the seventh daily backup. The duration of 9 months also includes the previous weekly backup versions of 24 weeks and daily backup versions of 90 days, and the first monthly backup will be equal to the fourth weekly backup.

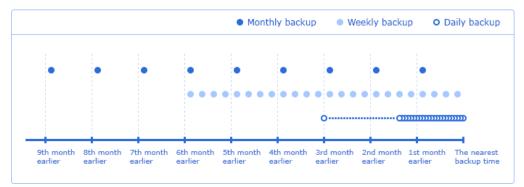

#### To configure privilege settings:

Check the user/group whom you want to grant the privilege for performing **Guest Files (Windows / Linux) Restore** for the task and browsing the backup versions of the task. To ensure that only eligible users can have access to restore backed-up files and versions of the backup task, privilege settings can be configured during or after the creation of the backup task.

#### Note:

- Only admin users are allowed to perform Instant Restore and Full Virtual Machine Restore for virtual machine backup tasks. Other users who are enabled in this step can only perform Guest Files (Windows / Linux) Restore from Active Backup for Business Portal.
- Administrators group/users are default eligible to restore the backup task.

#### To apply settings and back up the task:

After configuring all the backup settings, a backup summary will be displayed. Please follow the instructions

below to finalize the backup after confirming your settings:

- 1 Click Apply to create the backup task and a pop-up window will appear.
- 2 Click Yes if you would like to run the backup immediately, or you may click Back up on the task list if you want to run the task afterward.

## **Create a Physical Server Backup Task**

#### Before You Start

#### Please note the following:

Install Synology Active Backup for Business Agent on the target device you wish to protect. You can either
go to Synology Download Center or go to Active Backup for Business > Physical Server > Add device
to download the 32-bit or 64-bit installer for the device.

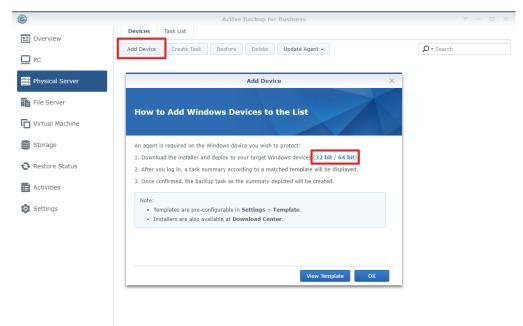

- Configure a Template on Active Backup for Business. Go to Settings > Template > Create to create a
  template or select the default template and click Edit to edit the default template.
  - Configuring backup settings of a template can help apply the same backup settings to multiple devices in a mass deployment. To avoid the gap between deployment and protection, a default PC backup task template will be listed and cannot be removed. You can always edit the default template or add other templates.
  - When creating a template, you can decide the backup type, backup schedules, compression, encryption settings, and the version retention policy. The restore privilege of a physical server backup template is configurable. Admin (user), administrators (group), and other users with privileges can access the backup versions of devices from **Active Backup for Business Portal** or restore the device with the recovery media.

#### · Back up Physical Server

#### To create a backup task:

Once the agent is installed on the physical server and the physical server is connected to the server, a backup task of the connected server will be created according to the matched **template**. It also supports creating more than one backup task to each device. To create a new task of a specific device: Go to Physical Server, you can either start from the device view, select the target device, and then click **Create** to enter the task creation wizard, or go to **Task List** > **Create**, and decide which device you wish to protect later in the task creation wizard.

#### Create backup task:

• Task name: Configure the name of the task. It is suggested to have a naming pattern for faster filter/search for the task.

#### Select target device:

This step only appears if no device is selected before clicking **Create**. A list of physical servers that have been connected to the server will be shown in this step.

Backup destination:

Select a shared folder which is in Btrfs file system as the backup destination. During package installation, a Btrfs shared folder "ActiveBackupforBusiness" will be created automatically.

Select source type:

Source type: The following types of source are supported.

- Entire device: The entire personal computer including the device settings, applications, and all the files will be backed up in this mode.
  - Backup external hard drive: You can choose to back up the entire device including the external hard drive.
- System volume: The system volumes including data and Windows system data, such as boot partition, system partition, recovery partition, WinRE Tools (GPT), and system reserved partition (MBR) will be backed up.
- Customized volume: Click Select then choose the target volume you wish to protect. Floppy drive, thumb
  drive, or flash card reader are not supported. Only external hard drive is supported.

Task settings: The following task settings can be configured in this step.

- Enable data transfer compression: Compresses data during transmission to reduce transferred data size.
- Enable data transfer encryption: Encrypts data during transmission to enhance data security.
- Enable application-aware backup: Perform an application-aware backup to ensure application data is consistent. Please note that this feature leverages Microsoft's Volume Shadow Copy Service (VSS) to ensure the consistency of the backed up data for Linux and Windows virtual machines. Therefore, to enable this option, the Windows virtual machine supporting VSS is required.
- Enable backup verification: Enable backup verification to enhance backup reliability. By using Synology Virtual Machine Manager (VMM) to boot up a backed up device and shoot a video, users can make sure that the backup file can be properly executed.
- Take livevideo for ... sec.: Specify the duration for your video, which will start shooting once Synology Virtual Machine Manager begins running the backup image. The video will be played at 3x speed.

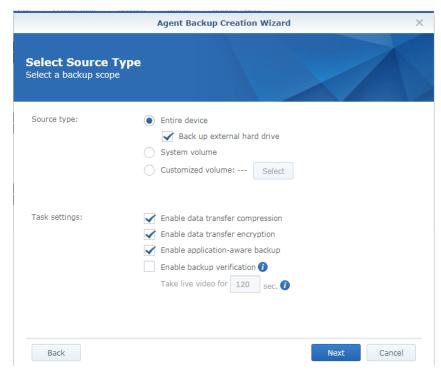

Schedule backup task:

- Manual backup: Manual Backup means one-time only backup. After creating a backup task, you can run the task by choosing to back up immediately in the last step or selecting the task then click Back up on the console.
- Scheduled backup: Define the desired backup schedule to be a daily or only on specific days' backup. The task can run once a day or once an hour according to the settings.
- Only run backup tasks within the allowed backup windows: Click Configure Backup Window to specify the time when the backup task is allowed or forbidden to be run in order to maintain the operational efficiency of the backup source device. Only the restore points scheduled by time will be displayed on the time slot since the restore points of manual backup are not predictable.

|                                     | Agent Backup                 | Creation Wizard              | ×       |
|-------------------------------------|------------------------------|------------------------------|---------|
| Schedule Back<br>Choose whether you |                              | nually or configure a backup | routine |
| Manual backup                       |                              |                              |         |
| Scheduled backup                    |                              |                              |         |
| Run on                              | Daily                        | •                            |         |
| Repeat type                         | Daily/Weekly                 | •                            |         |
| Start at                            | 03 🕶 : 00 💌                  |                              |         |
| Only run backup tas                 | ks within the allowed backup | windows ()                   |         |
| Configure Backup                    | Window                       |                              |         |
|                                     |                              |                              |         |

| Back | N | lext | Cancel |
|------|---|------|--------|
|      |   |      |        |

Select retention policy:

In this step, you can choose either one of the following retention policy to apply to the created task:

- · Keep all versions: All the backed-up versions will be preserved.
- Apply the following methods:

You need to set at least one policy if you check Apply the following methods.

Keep only the latest versions means the maximum number of the recent versions you may keep. The exceeding versions will be rotated based on the Grandfather-Father-Son (GFS) retention policy or will be deleted when no other retention policy is configured.

Synology employs the Grandfather-Father-Son (GFS) retention policy. You can configure the time ranges of backup versions to be retained for the following time ranges respectively: daily, weekly, monthly, and yearly. If more than one backup version exists within a time range, only the latest one will be kept. For example, if you set a policy as **Keep the latest version of the day for** 1 day for the backup task which will be run every hour per day, only the version backed up at 23:00 will be kept.

Please note that every configured policy overlaps with each other. For example, if you would like to set the policy as keeping daily backup versions in the first three months, weekly backup versions in the second three months, and monthly backup versions in the third three months. Please tick the checkboxes and insert the numbers as the below picture displays.

| Agent Backup Creation Wizard X                                             |      |          |  |
|----------------------------------------------------------------------------|------|----------|--|
| Select Retention Policy<br>Select a retention policy you prefer            |      |          |  |
| C Keep all versions                                                        |      |          |  |
| Apply the following methods                                                |      |          |  |
| Keep only the latest                                                       |      | versions |  |
| Keep all the versions for                                                  |      | days     |  |
| Keep the latest version of the day for                                     | 90   | days     |  |
| $\checkmark$ Keep the latest version of the week for                       | 24   | weeks    |  |
| Keep the latest version of the month for                                   | 9    | months   |  |
| Keep the latest version of the year for                                    |      | years    |  |
| Note: First day of the week is Sunday; first month of the year is January. |      |          |  |
|                                                                            |      |          |  |
| Back                                                                       | Next | Cancel   |  |

The duration of 24 weeks includes the previous daily backup versions of 90 days, and the first weekly backup will be equal to the seventh daily backup. The duration of 9 months also includes the previous weekly backup versions of 24 weeks and daily backup versions of 90 days, and the first monthly backup will be equal to the fourth weekly backup.

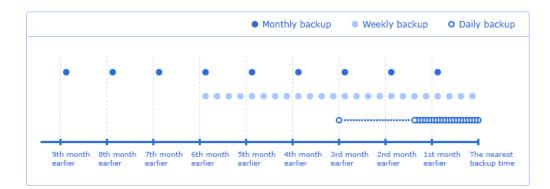

#### Backup now:

The wizard allows an immediate backup regardless of the schedule.

## **Create a Personal Computer Backup Task**

#### · Before You Start

#### Please note the following:

Install Synology Active Backup for Business Agent on the target device you wish to protect. You can either
go to Synology Download Center or go to Active Backup for Business > PC > Add device to download
the 32-bit or 64-bit installer for the device.

|                 | Active Backup for Business                                                                                                    | 7 - E X           |
|-----------------|----------------------------------------------------------------------------------------------------|-------------------|
| ■ Overview      | Devices Task List                                                                                                    |                   |
|                 | Add Device Create Task Restore - Delete More -                                                                                                    | <b>₽</b> - Search |
| 🗖 РС            | DESKTOP-KPQUM0E                                                                                                    |                   |
| Physical Server | Add Device ×                                                                                                    | ~                 |
| File Server     | How to Add Windows Devices to the List                                                                                                    |                   |
| Virtual Machine |                                                                                                    |                   |
| Storage         | An agent is required on the Windows device you wish to protect: 1. Download the installer and deploy to your target Windows devices 32 bit / 64 bit) |                   |
| Restore Status  | <ol> <li>2. After you log in, a task summary according to a matched template will be displayed.</li> </ol>                                           |                   |
| Activities      | 3. Once confirmed, the backup task as the summary depicted will be created.                                                                          |                   |
| 🔯 Settings      | Note:<br>• Templates are pre-configurable in Settings > Template.<br>• Installers are also available at Download Center.                             |                   |
|                 |                                                                                                    |                   |
|                 | View Template OK                                                                                                    |                   |
|                 |                                                                                                    |                   |

- Configure a Template on Active Backup for Business. Go to Settings > Template > Create to create a
  template or select the default template and click Edit to edit the default template.
  - Configuring backup settings of a template can help apply the same backup settings to multiple devices in a mass deployment. To avoid the gap between deployment and protection, a default template set to protect personal computers will be listed and cannot be removed. You can always edit the default template or add other templates.
  - When creating a template, you can decide the backup type, backup schedules, compression, encryption
    settings, and the version retention policy. The restore privilege of a personal computer backup template is
    not configurable. Only admin (user), administrators (group), and the logged-in account (user) owner can
    access the backup versions of devices from Active Backup for Business Portal or restore the device with
    the recovery media.

#### · Back up Personal Computer

#### To create a backup task:

Once the agent is installed on the personal computer and the personal computer is connected to the server, a backup task of the connected server will be created according to the matched **template**. It also supports creating more than one backup task to each device. To create a new task of a specific device: Go to PC, you can either start from the device view, select the target device, and then click **Create** to enter the task creation wizard, or go to **Task List** > **Create**, and decide which device you wish to protect later in the task creation wizard.

- Create backup task:
  - Task name: Configure the name of the task. It is suggested to have a naming pattern for faster filter/search for the task.
- Select target device:

This step only appears if no device is selected before clicking **Create**. A list of personal computers that have been connected to the server will be shown in this step.

Backup destination:

Select a shared folder which is in Btrfs file system as the backup destination. During package installation, a Btrfs shared folder, ActiveBackupforBusiness, will be created automatically.

Select source type:

Source type: The following types of source are supported.

- Entire device: The entire personal computer including the device settings, applications, and all the files will be backed up in this mode.
  - Backup external hard drive: You can choose to back up the entire device including the external hard drive.
- System volume: The system volumes including data and Windows system data, such as boot partition, system partition, recovery partition, WinRE Tools (GPT), and system reserved partition (MBR) will be backed up.
- Customized volume: Click Select then choose the target volume you wish to protect. Floppy drive, thumb drive, or flash card reader are not supported. Only external hard drive is supported.

|                                             | Agent Backup Creation Wizard                                | ×    |
|---------------------------------------------|-------------------------------------------------------------|------|
| Select Source Type<br>Select a backup scope |                                                             |      |
| Source type:                                | Entire device<br>System volume<br>Customized volume: Select |      |
|                                             | Enable data transfer compression                            |      |
| Back                                        | Next Can                                                    | icel |

**Task settings**: The source data can be compressed and encrypted according to the task settings. Click **Task Settings** and configure your preference.

- Schedule backup task:
  - Manual backup: Manual Backup means one-time only backup. After creating a backup task, you can run
    the task by choosing to back up immediately in the last step or selecting the task then click Run now on the
    console.
  - Scheduled backup: Define the desired backup schedule to be a daily or only on specific days' backup. The task can run once a day or once an hour according to the settings.
  - Backup by event: Once the defined events, such as Screen locked, Signing out, or Startup happens on the protected device, the backup task will be run automatically.
    - Screen locked: The screen of the protected device is locked.
    - Signing out: The user logs out from the protected device.
    - Startup: The protected device is started up.
  - Backup interval: You can define the frequency of backing up the device. Within the configured time, the backup task will only be run once even when the defined events happened more than once. For example, the backup interval is set as 1 hour. Due to the backup by event settings, if the screen of the device had been locked which triggered the backup task, the backup task will not be run again when the device was started up ten minutes later.

**Note:** When **Backup by time** and **Backup by event** are both enabled, the configured backup frequency will be applied to both of them.

 Only run backup tasks within the allowed backup windows: Click Configure Backup Window to specify the time when the backup task is allowed or forbidden to be run in order to maintain the operational efficiency of the backup source device. Only the restore points scheduled by time will be displayed on the time slot since the restore points of manual backup and backup by events are not predictable.

|                                                | Agent Backup Cre          | ation Wizard       |                | × |
|------------------------------------------------|---------------------------|--------------------|----------------|---|
| Schedule Backup Ta<br>Choose whether you would |                           | lly or configure a | backup routine |   |
| Manual backup                                  |                           |                    |                | 1 |
| Scheduled backup                               |                           |                    |                |   |
| Backup by time                                 |                           |                    |                |   |
| Run on                                         | Daily                     | -                  |                |   |
| Repeat type                                    | Daily/Weekly              | •                  |                |   |
| Start at                                       | 03 🔻 : 00 👻               |                    |                |   |
| Backup by event                                |                           |                    |                |   |
| Screen locked                                  |                           |                    |                |   |
| Signing out                                    |                           |                    |                |   |
| Startup                                        |                           |                    |                |   |
| Backup interval: 1                             | Hour 👻                    |                    |                |   |
| Only run backup tasks with                     | in the allowed backup wir | dows 👔             |                |   |
| Back                                           |                           |                    | Next Cance     |   |

#### Select retention policy:

In this step, you can choose either one of the following retention policy to apply to the created task:

- · Keep all versions: All the backed-up versions will be preserved.
- Apply the following methods:

You need to set at least one policy if you check Apply the following methods.

Keep only the latest versions means the maximum number of the recent versions you may keep. The exceeding versions will be rotated based on the Grandfather-Father-Son (GFS) retention policy or will be deleted when no other retention policy is configured.

Synology employs the Grandfather-Father-Son (GFS) retention policy. You can configure the time ranges of backup versions to be retained for the following time ranges respectively: daily, weekly, monthly, and yearly. If more than one backup version exists within a time range, only the latest one will be kept. For example, if you set a policy as **Keep the latest version of the day for** 1 day for the backup task which will be run every hour per day, only the version backed up at 23:00 will be kept.

Please note that every configured policy overlaps with each other. For example, if you would like to set the policy as keeping daily backup versions in the first three months, weekly backup versions in the second three months, and monthly backup versions in the third three months. Please tick the checkboxes and insert the numbers as the below picture displays.

| $\times$ |
|----------|
|          |
|          |
|          |
|          |
|          |
|          |
|          |
|          |
|          |
|          |
|          |
|          |

The duration of 24 weeks includes the previous daily backup versions of 90 days, and the first weekly backup will be equal to the seventh daily backup. The duration of 9 months also includes the previous weekly backup versions of 24 weeks and daily backup versions of 90 days, and the first monthly backup will be equal to the fourth weekly backup.

Next

Cancel

Back

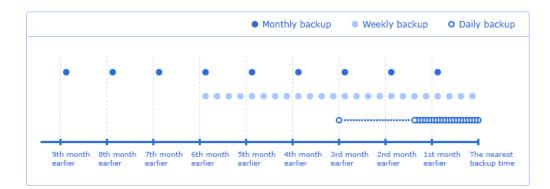

#### Backup now:

The wizard allows an immediate backup regardless of the schedule.

## **Create a File Server Backup Task**

In the File Server page, servers communicating with SMB or rsync protocol can be protected.

#### To add a file server:

Before creating a backup task for a file server, you will need to connect to a file server first. Please follow the instructions below to add a file server.

- 1 Go to File Server > File Servers and click Add Server to connect to a file server.
- 2 Select your server type and click Next.
- 3 Enter the following information of the server depending on the server type you selected and click Apply.
- · For SMB server: Enter your Server address, Account, and Password.

#### Note:

- Please ensure My Network Places is enabled on the SMB server.
- Please ensure the file server permission settings are properly configured. You can refer to this article for more information on the required file server permissions.
- For rsync server: Enter your Server address, Port, and Account, and select Connection Mode and Authentication method from the drop-down menus.
  - rsync backup offers three connection modes: rsync module mode (which offers data transmission without encryption), rsync shell mode over SSH, and rsync module mode over SSH.
  - rsync backup offers two authentication methods: by password or by SSH key.

#### To create a backup task:

1 In File Server > File Servers, select the file server you wish to back up and click Create Task.

| ۲                 | Active Backup for Business                                              | 7 - 8 X |
|-------------------|-------------------------------------------------------------------------|---------|
| • Overview        | File Servers Task List                                                  |         |
| _                 | Add Server Edit Open Restore Portal Delete Create Task                  | earch   |
| PC                | SMB         172.21.3.201           Server Address:         172.21.3.201 | ~       |
| Physical Server   | Server Address: 172.21.3.201                                            |         |
| File Server       |                                                                         |         |
| C Virtual Machine |                                                                         |         |
| Storage           |                                                                         |         |
| Restore Status    |                                                                         |         |
| Activities        |                                                                         |         |
| Settings          |                                                                         |         |
|                   |                                                                         |         |
|                   |                                                                         |         |
|                   |                                                                         |         |
|                   |                                                                         |         |
|                   |                                                                         |         |

- 2 Select your backup mode:
- Multi-versioned: Each time the task runs, a new version of the changes at the source will be copied in its entirety to a new folder at the destination.

Note: For Linux sources, block transfer can be configured at a later stage in the setup.

- Mirroring: Each time the task runs, all changes made in the source folder will be copied to the destination and overwrite the existing file, making the destination folder a complete mirror copy of the source.
- Incremental: Each time the task runs, newly added and modified source files will be copied to the destination, overwriting the previous version of the file.

| File Server Backup Creation Wizard               |                               |                |
|--------------------------------------------------|-------------------------------|----------------|
| <b>Backup mode</b><br>Please choose a backup mod | le for your task.             |                |
| 0                                                |                               |                |
| Multi-versioned                                  | Mirroring                     | Incremental    |
|                                                  | () Learn more about the backu | <u>p modes</u> |
| Back                                             |                               | Next Cancel    |

### 31 Chapter 4: Backup Task Creation

Please see the table below to learn the variations of final backup files on DSM with three different types of backup modes.

| Backup order / Source files | Multi-version mode                                             | Mirroring mode | Incremental mode |
|-----------------------------|----------------------------------------------------------------|----------------|------------------|
| 1st Backup: A B             | ver.1 A B                                                      | AB             | AB               |
| 2nd Backup: A B C           | ver.1 <b>A B</b><br>ver.2 <b>A B C</b>                         | ABC            | ABC              |
| 3rd Backup: A 🗶 C D E       | ver.1 <b>A B</b><br>ver.2 <b>A B C</b><br>ver.3 <b>A C D E</b> | ACDE           | ABCDE            |
| 4th Backup: AXE             | ver.1 A B<br>ver.2 A B C<br>ver.3 A C D E<br>ver.4 A E         | AE             | ABCDE            |

- 3 Click Next to continue.
- 4 Indicate what you want to transfer using the following four states:
- All subordinate folders and files in this folder will not be backed up.
- All subordinate folders and files in this folder will be backed up.
- - Only the subordinate folders you have selected in this folder will be backed up.
- The files in this folder and the subordinate folders you have selected will be backed up.
- 5 Click Next to continue.
- 6 Enter your Task name and Local path, and set a Schedule for your backup task.
  - If you are configuring **rsync backup**, you have the option of configuring **Bandwidth** as well as enabling **compression** and **block transfer**.

| File Server Backup Creation Wizard X                                 |           |        |  |
|----------------------------------------------------------------------|-----------|--------|--|
| <b>Task settings</b><br>Please fill in the task related information. |           |        |  |
| Task Name:                                                           |           |        |  |
| Local path:                                                          | Browse    | 0      |  |
| Enable Volume Shadow Copy 🕖                                          |           |        |  |
| Fnable schedule                                                      |           |        |  |
| Run on the following days:                                           | Daily     | ~      |  |
| First run time:                                                      | 00 💌 : 00 | ~      |  |
| Advanced Settings                                                    |           |        |  |
|                                                                      |           |        |  |
|                                                                      |           |        |  |
|                                                                      |           |        |  |
|                                                                      |           |        |  |
|                                                                      |           |        |  |
| Back                                                                 | Next      | Cancel |  |

7 If you selected Multi-versioned as your backup mode, you will have the option to set up a Retention Policy to manage backup versions by automatically deleting unwanted versions and potentially freeing up storage space.

#### **32** Chapter 4: Backup Task Creation

- Keep all versions: All the backed-up versions will be preserved.
- Apply the following methods:

You need to set at least one policy if you check Apply the following methods.

Keep only the latest versions means the maximum number of the recent versions you may keep. The exceeding versions will be rotated based on the Grandfather-Father-Son (GFS) retention policy or will be deleted when no other retention policy is configured.

Synology employs the Grandfather-Father-Son (GFS) retention policy. You can configure the time ranges of backup versions to be retained for the following time ranges respectively: daily, weekly, monthly, and yearly. If more than one backup version exists within a time range, only the latest one will be kept. For example, if you set a policy as **Keep the latest version of the day for** 1 day for the backup task which will be run every hour per day, only the version backed up at 23:00 will be kept.

Please note that every configured policy overlaps with each other. For example, if you would like to set the policy as keeping daily backup versions in the first three months, weekly backup versions in the second three months, and monthly backup versions in the third three months. Please tick the checkboxes and insert the numbers as the below picture displays.

| File Server Backup Creation Wizard                                |            |          |
|-------------------------------------------------------------------|------------|----------|
| Select Retention Policy<br>Select a retention policy you prefer   |            |          |
| Keep all versions                                                 |            |          |
| Apply the following methods                                       |            |          |
| Keep only the latest                                              |            | versions |
| Keep all the versions for                                         |            | days     |
| Keep the latest version of the day for                            | 90         | days     |
| Keep the latest version of the week for                           | 24         | weeks    |
| Keep the latest version of the month for                          | 9          | months   |
| Keep the latest version of the year for                           |            | years    |
| Note: First day of the week is Sunday; first month of the year is | s January. |          |

|  | Back |  | Next | Cancel |
|--|------|--|------|--------|
|--|------|--|------|--------|

The duration of 24 weeks includes the previous daily backup versions of 90 days, and the first weekly backup will be equal to the seventh daily backup. The duration of 9 months also includes the previous weekly backup versions of 24 weeks and daily backup versions of 90 days, and the first monthly backup will be equal to the fourth weekly backup.

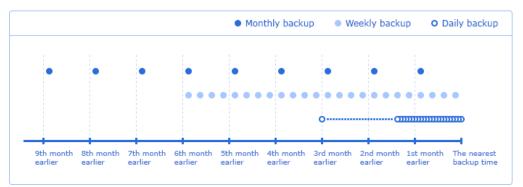

#### 8 Check your task settings and click Apply to finish creating your backup task.

#### Note:

- Files will not be backed up by Active Backup for Business under the following circumstances:
- The file/folder path is longer than 4096 characters.
- The file/folder name is longer than 255 characters.
- The file/folder name is " . " or " .. "
- The file/folder name contains @ActiveBackup or target.db.
- The file/folder under encrypted share, names longer than 135 characters.
- SMB backup does not support Microsoft accounts.
- SMB backup does not back up junction points.
- SMB backup supports Windows Volume Shadow Copy Service (VSS) to ensure data consistency. Windows VSS is supported on Windows Server 2012 and above. By enabling VSS on the Windows server, Active Backup for Server can create a volume shadow copy of VSS-aware server applications that store data on remote SMB file shares.
- Administrative shared folders (E.g. C\$, D\$) do not support Windows VSS by default.
- Authentication by SSH key will require a SSH key. Supported key types include rsa2, dsa, ecdsa, and ed25519, while rsa1 and SSH keys with a passphrase are not supported.

## **Create a Second Backup**

According to 3-2-1 backup strategy (create 3 copies of your data, 2 of which are on different storage mediums, and 1 of which should be kept in another location), you are recommended to create copies of the data of Active Backup for Business. When an IT disaster strikes, you can recover the data and task settings of Active Backup for Business and keep backing up or restoring your devices by relinking data. For more information on how to back up and relink Active Backup for Business with DSM backup packages, please refer to this article.

#### To create copies of the data of Active Backup for Business:

You can choose either of the following packages on DSM to create copies of the data and task settings of Active Backup for Business.

- **Snapshot Replication**: Snapshot Replication helps you copy your data to another Synology NAS continuously by taking snapshots of your shared folders. When the recovery is needed, you can install Active Backup for Business and relink the data on another Synology NAS to continue backup and restoration tasks immediately. To learn more about Snapshot Replication, please refer to this help article.
- Hyper Backup: Besides backing up shared folders to another Synology NAS, you have more choices of backup destinations via Hyper Backup, such as USB, file servers, and other cloud services. Please make sure that you select the "@ActiveBackup" folder in the ActiveBackupforBusiness shared folder when backing up Active Backup for Business via Hyper Backup. For more information about creating copies of the shared folder, please refer to this help article.

**Note:** When creating copies of Active Backup for Business 2.0.4 with **Snapshot Replication**, you are strongly recommended to delete all the snapshots of the shared folder containing the earlier Active Backup for Business versions. Active Backup for Business has adopted a different dedup mechanism since version 2.0.4. If users use Snapshot Replication to take snapshot or perform replication of earlier versions, the replication efficiency might be influenced.

#### To retrieve the existing data and task settings of Active Backup for Business:

1 Please make sure there is a shared folder containing data and task settings of Active Backup for Business in the Synology NAS where you would like to recover Active Backup for Business.

*Note:* Only the shared folders containing the data backed up by Active Backup for Business 2.0.4 and later versions can be displayed and relinked.

#### 2 In Storage, click Relink.

The below information of the shared folder which contains the data and task settings of Active Backup for Business will be displayed:

- The name of the shared folder.
- · Last backup time: The last time when you backed up your data to this shared folder.
- Source device: The device which have been backed up.
- · Task name: The name of the backup task contained in this shared folder.
- 3 Select the shared folder containing the data and task settings of Active Backup for Business you would like to recover and click Relink.

# **Backup Task Management**

This section demonstrates how to monitor backup status, examine detailed information about the backed up versions of each task, and delete/edit backup tasks.

## Manage Virtual Machine Backup Task

#### Examine detailed information

All existing tasks are displayed in Active Backup for Business > Virtual Machine > Task List. Select the one you want to view more info about and click Details, which will include the following:

- Status
  - · Status: Complete, failed, or partially complete, suggesting the current status of the backup task.
  - Source: All backed-up virtual machines in the task.
  - · Destination: Backup destination of the stored data.
  - Execution time: Last backup time of the task.
  - Transferred size: Volume of data transferred from the source side. The displayed number may be different from the actual used storage space due to deduplication.
  - Duration: Elapsed time of the backup task.

| Details: Task-1   |                                                    |  |
|-------------------|----------------------------------------------------|--|
| Status Log        |                                                    |  |
| Status:           | Successful                                         |  |
| Source:           | VM                                                 |  |
| Destination:      | /ActiveBackupforBusiness/@ActiveBackup/VM-Task-1-1 |  |
| Execution time:   | 2018-10-11 13:49:54                                |  |
| Transferred size: | 40 GB                                              |  |
| Duration:         | 00:13:36                                           |  |

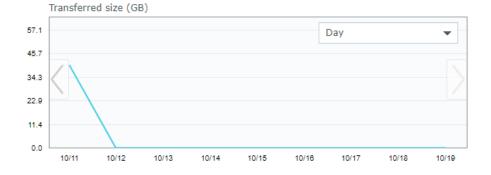

## • Log

- Log type: The category that the log belongs to, information / warning / error, suggesting the importance level of the log.
- Log description: The backup process of each task or encountered issues.
- Log time: The time of each log.
- · Settings: You can click here to set up a log rotation policy.

| Status    | Log             |                                          |     |
|-----------|-----------------|------------------------------------------|-----|
|           |                 | <b>Q -</b> Search                        |     |
| Log Type  | Log Time        | Log Description                          |     |
| Informati | 2018-10-11 14:0 | The backup task Task-1 was completed.    | [2] |
| Informati | 2018-10-11 14:0 | The VM $$ VM was successfully backed up. |     |
| Informati | 2018-10-11 13:4 | Starting to back up the VM VM.           |     |
| Informati | 2018-10-11 13:4 | The backup task Task-1 has started.      |     |
| Informati | 2018-10-10 16:5 | The restore task Task-1 was completed.   | [2  |
| Informati | 2018-10-10 16:5 | The VM VM was successfully restored.     |     |
| Informati | 2018-10-10 16:5 | Starting to restore the VM VM.           |     |
| Informati | 2018-10-10 16:5 | The restore task Task-1 has started.     |     |
| Informati | 2018-10-10 16:4 | The restore task Task-1 was completed.   | [2  |
| Informati | 2018-10-10 16:4 | The VM VM was successfully restored.     |     |
| Informati | 2018-10-10 16:4 | Starting to restore the VM VM.           |     |
| Informati | 2010 10 10 16.4 | The restore task Task 1 has started      |     |

#### · Examine backed-up versions

All existing tasks are displayed in Active Backup for Business > Virtual Machine > Task List. Select the one you want to view more infomation about and click Version, which will include the following:

- Status: Complete, failed, or partially complete.
- Time of Creation: The time when a backed-up version is created.
- You can also click the export icon to browse your backed-up data and the live video of the backup if the backup verification is enabled.

| PC       Task kame -       VM Count       Desitabion       Last Backup       Status         Physical Server       VS       Backup Version Information       +17 172.       No schedule         Vs       Imme of creation       Backup Version Information       +17 172.       No schedule         Vs       Imme of creation       End Time       Backup Version Information       +2 210.       Not schedule         Vs       Imme of creation       End Time       Backup Version Information       +2 210.       Not schedule         Virtual Machine       2 019-09-21 10:00:02       2 019-09-21 10:00:17       Successful       -16 092.       Not schedule         Storage       2 019-09-16 10:00:02       2 019-09-17 10:00:17       Successful       -16 092.       No schedule         2 019-09-16 10:00:02       2 019-09-16 10:00:02       2 019-09-16 10:00:17       Successful       -16 092.       No schedule         2 019-09-16 10:00:02       2 019-09-16 10:00:017       Successful       -16 092.       No schedule       -16 092.       No schedule         2 019-09-16 10:00:02       2 019-09-16 10:00:017       Successful       -16 092.       No schedule       -16 092.       No schedule         2 019-09-16 10:00:02       2 019-09-16 10:00:016       Successful       -16 092. <td< th=""><th>Overview</th><th></th><th></th><th>Sphere</th><th>Microsoft Hy</th><th></th><th>sk List</th><th></th><th></th><th></th><th></th><th></th><th></th><th></th></td<>                                                                                                    | Overview         |      |       | Sphere      | Microsoft Hy |            | sk List    |              |         |                      |           |         |                      |      |
|----------------------------------------------------------------------------------------------------|------------------|------|-------|-------------|--------------|------------|------------|--------------|---------|----------------------|-----------|---------|----------------------|------|
| Physical Server         Saturation         Last Backup         Saturation         Saturation         S                                                                                                    |                  | Crea | ite 👻 | Edit        | Back up      | Cancel     | Delete     | Details      | Version | Restore              |           |         |                      |      |
| Physical Server       Use       Time of creation       End Time       Backup Status       Venfy backup Status       2210:       Next backup time:2019-0.         File Server       VS       2019-09-221 0:00:02       2019-09-221 0:00:015       Successful                                                                                                    | PC               | Task | Name  | •           | VM Count     | Destina    | ation      |              |         | La                   | st Backup | _       | Status               |      |
| Visit         Time of creation         End Time         Backup Status         Verify backup Status         2210         Natz backup Inne:2019-0           File Server         Visit         2 019-09-21 0:00:02         2019-09-21 0:00:15         Successful         2016         No schedule           Virtual Machine         0 2019-09-20 10:00:02         2019-09-21 0:00:16         Successful         2019         Successful         2019         0         10:00:02         2019-09-21 0:00:16         Successful         10:00:02         10:00:02         2019-09-21 0:00:02         2019-09-17 0:00:02         2019-09-17 0:00:02         2019-09-17 0:00:02         2019-09-17 0:00:02         2019-09-17 0:00:02         2019-09-17 0:00:02         2019-09-17 0:00:02         2019-09-17 0:00:02         2019-09-17 0:00:02         2019-09-17 0:00:02         2019-09-17 0:00:02         2019-09-17 0:00:02         2019-09-17 0:00:02         2019-09-17 0:00:02         2019-09-11 0:00:02         2019-09-11 0:00:02         2019-09-11 0:00:02         2019-09-11 0:00:02         2019-09-11 0:00:02         2019-09-11 0:00:02         2019-09-11 0:00:02         2019-09-11 0:00:02         2019-09-11 0:00:02         2019-09-11 0:00:02         2019-09-11 0:00:02         2019-09-10 0:00:02         2019-09-10 0:00:02         2019-09-10 0:00:02         2019-09-10 0:00:02         2019-09-10 0:00:02         2019-09-00 0:00:02         2019-09-00 0:00:02         201                                                                                                    | Dhusical Conver  | vSp  |       |             |              | B          | ackup Ve   | ersion Infor | nation  |                      | >         | -17 17: | No schedule          |      |
| Init Schröde       2019-09-21 10:00:02       2019-09-21 10:00:17       Successful         Virtual Machine       2019-09-20 10:00:02       2019-09-10 10:00:16       Successful         Storage       2019-09-18 10:00:02       2019-09-17 10:00:17       Successful         Restore Status       2019-09-15 10:00:02       2019-09-17 10:00:17       Successful         Activities       2019-09-15 10:00:02       2019-09-15 10:00:15       Successful         2019-09-16 10:00:02       2019-09-15 10:00:15       Successful         2019-09-11 10:00:02       2019-09-15 10:00:16       Successful         2019-09-11 10:00:02       2019-09-11 10:00:17       Successful         2019-09-12 10:00:02       2019-09-11 10:00:16       Successful         2019-09-12 10:00:02       2019-09-11 10:00:17       Successful         2019-09-11 10:00:02       2019-09-11 10:00:16       Successful         2019-09-11 10:00:02       2019-09-11 10:00:16       Successful         2019-09-11 10:00:02       2019-09-11 10:00:16       Successful         2019-09-11 10:00:02       2019-09-11 10:00:17       Successful         2019-09-10 10:00:02       2019-09-11 10:00:16       Successful         2019-09-10 10:00:02       2019-09-10 10:00:17       Successful         2019-09-10 10:00:02       20                                                                                                    | Physical Server  | vSp  |       | Time of cre | ation        | End Time   |            | Backup St    | atus    | Verify backup Status |           | -22 10: | Next backup time:201 | 9-0. |
| Virtual Machine         Prival Machine         © 2019-09-21 10:00:13         Successful         Successful           Storage         © 2019-09-12 10:00:02         2019-09-18 10:00:16         Successful         Successful           Restore Status         © 2019-09-18 10:00:02         2019-09-18 10:00:17         Successful         Successful           Activities         © 2019-09-18 10:00:02         2019-09-18 10:00:17         Successful         Successful           Settings         © 2019-09-16 10:00:02         2019-09-18 10:00:16         Successful         Successful           Outp-09-11 10:00:02         2019-09-18 10:00:17         Successful         Successful         Successful           Outp-09-11 10:00:02         2019-09-11 10:00:16         Successful         Successful         Successful           Outp-09-11 10:00:02         2019-09-11 10:00:16         Successful         Successful         Successful           Outp-09-11 10:00:02         2019-09-11 10:00:16         Successful         Outp-09-11 10:00:17         Successful           Outp-09-11 10:00:02         2019-09-11 10:00:16         Successful         Outp-09-11 10:00:16         Successful           Outp-09-11 10:00:02         2019-09-11 10:00:16         Successful         Outp-09-11 10:00:16         Successful           Outp-09-11 10:00:02         201                                                                                                    | File Server      | vSp  | 8     | 2019-09-22  | 10:00:02     | 2019-09-22 | 10:00:15   | Successful   |         |                      |           | -20 16: | No schedule          |      |
| Storage       2019-09-19 10:00:02       2019-09-19 10:00:16       Successful         Restore Status       2019-09-18 10:00:02       2019-09-18 10:00:17       Successful         Activities       2019-09-18 10:00:02       2019-09-17 10:00:17       Successful         Activities       2019-09-15 10:00:02       2019-09-16 10:00:16       Successful         2019-09-15 10:00:02       2019-09-15 10:00:17       Successful         2019-09-15 10:00:02       2019-09-16 10:00:16       Successful         2019-09-14 10:00:02       2019-09-11 10:00:16       Successful         2019-09-12 10:00:02       2019-09-11 10:00:16       Successful         2019-09-12 10:00:02       2019-09-12 10:00:16       Successful         2019-09-11 10:00:02       2019-09-12 10:00:16       Successful         2019-09-11 10:00:02       2019-09-10 10:00:16       Successful         2019-09-10 10:00:02       2019-09-10 10:00:16       Successful         2019-09-10 10:00:02       2019-09-10 10:00:16       Successful         2019-09-10 10:00:02       2019-09-10 10:00:18       Successful         2019-09-10 10:00:02       2019-09-09 10:00:13       Successful         2019-09-09 10:00:02       2019-09-09 10:00:13       Successful                                                                                                    | -                | Нур  | 8     | 2019-09-2   | 10:00:03     | 2019-09-21 | 10:00:17   | Successful   |         |                      |           | -16 09: | No schedule          |      |
| Storage         2019-09-18 10:00:02         2019-09-18 10:00:17         Successful           Restore Status         2019-09-17 10:00:03         2019-09-17 10:00:17         Successful           Activities         2019-09-16 10:00:02         2019-09-16 10:00:16         Successful           Settings         2019-09-14 10:00:02         2019-09-15 10:00:17         Successful           2019-09-14 10:00:02         2019-09-13 10:00:17         Successful           2019-09-11 10:00:02         2019-09-13 10:00:17         Successful           2019-09-11 10:00:02         2019-09-13 10:00:17         Successful           2019-09-11 10:00:02         2019-09-13 10:00:17         Successful           2019-09-11 10:00:02         2019-09-13 10:00:16         Successful           2019-09-10 10:00:02         2019-09-11 10:00:16         Successful           2019-09-10 10:00:02         2019-09-10 10:00:23         Successful           2019-09-10 10:00:02         2019-09-10 10:00:24         Successful           2019-09-10 10:00:02         2019-09-10 10:00:24         Successful           2019-09-09 10:00:02         2019-09-10 10:00:24         Successful           2019-09-09 10:00:02         2019-09-09 10:00:03         Successful                                                                                                    | Virtual Machine  |      | 8     | 2019-09-20  | 10:00:02     | 2019-09-20 | 0 10:00:16 | Successful   |         |                      |           |         |                      |      |
| Activities       2019-09-15 10:00:02       2019-09-16 10:00:017       Successful         Activities       2019-09-15 10:00:02       2019-09-15 10:00:15       Successful         Settings       2019-09-15 10:00:02       2019-09-14 10:00:01       Successful         2019-09-15 10:00:02       2019-09-14 10:00:01       Successful         2019-09-15 10:00:02       2019-09-14 10:00:01       Successful         2019-09-13 10:00:02       2019-09-13 10:00:17       Successful         2019-09-13 10:00:02       2019-09-12 10:00:16       Successful         2019-09-11 10:00:02       2019-09-12 10:00:16       Successful         2019-09-11 10:00:02       2019-09-12 10:00:16       Successful         2019-09-10 10:00:02       2019-09-10 10:02:43       Successful         2019-09-10 10:00:02       2019-09-10 10:02:43       Successful         2019-09-09-10:00:02       2019-09-10:00:02       2019-09-10:00:02                                                                                                    |                  |      |       | 2019-09-19  | 10:00:02     | 2019-09-19 | 0 10:00:16 | Successful   |         |                      |           |         |                      |      |
| Restore Status         2019-09-16 10:00:02         2019-09-16 10:00:16         Successful           Activities         2019-09-15 10:00:02         2019-09-15 10:00:15         Successful           Settings         2019-09-13 10:00:02         2019-09-14 10:00:16         Successful           Output         2019-09-11 0:00:02         2019-09-12 10:00:17         Successful           Output         2019-09-11 0:00:02         2019-09-12 10:00:16         Successful           Output         2019-09-11 0:00:02         2019-09-12 10:00:16         Successful           Output         2019-09-10 10:00:02         2019-09-10 10:02:43         Successful           Output         2019-09-10 10:00:02         2019-09-10 10:02:43         Successful           Output         2019-09-10 10:00:02         2019-09-10:00:03         Partially complete                                                                                                    | Storage          |      | 8     | 2019-09-18  | 3 10:00:02   | 2019-09-18 | 8 10:00:17 | Successful   |         |                      |           |         |                      |      |
| Activities       2019-09-15 10:00:02       2019-09-15 10:00:15       Successful         Activities       2019-09-15 10:00:02       2019-09-15 10:00:15       Successful         Settings       2019-09-11 10:00:02       2019-09-14 10:00:16       Successful         2019-09-12 10:00:02       2019-09-12 10:00:16       Successful         2019-09-12 10:00:02       2019-09-11 10:00:16       Successful         2019-09-10 10:00:02       2019-09-11 10:00:16       Successful         2019-09-10 10:00:02       2019-09-10 10:00:23       Successful         2019-09-09 10:00:02       2019-09-10 10:00:24       Successful                                                                                                    | Bostora Status   |      | 8     | 2019-09-1   | 7 10:00:03   | 2019-09-17 | 7 10:00:17 | Successful   |         |                      |           |         |                      |      |
| Activities         2019-09-14 10:00:02         2019-09-14 10:00:16         Successful           Settings         2019-09-13 10:00:12         2019-09-13 10:00:17         Successful           2019-09-12 10:00:02         2019-09-12 10:00:16         Successful           2019-09-11 10:00:02         2019-09-11 10:00:16         Successful           2019-09-10 10:00:02         2019-09-10 10:02:43         Successful           2019-09-09 10:00:02         2019-09-10 10:02:43         Successful                                                                                                    | · Restore Status |      | 8     | 2019-09-10  | 5 10:00:02   | 2019-09-16 | 5 10:00:16 | Successful   |         |                      |           |         |                      |      |
| 2019-09-14 10:00:02       2019-09-14 10:00:16       Successful         2019-09-13 10:00:02       2019-09-13 10:00:17       Successful         2019-09-11 10:00:02       2019-09-12 10:00:16       Successful         2019-09-11 10:00:02       2019-09-11 10:00:16       Successful         2019-09-10 10:00:02       2019-09-10 10:02:43       Successful         2019-09-09 10:00:02       2019-09-09 10:00:10       Partially complete                                                                                                    | Activities       |      | 8     | 2019-09-1   | 5 10:00:02   | 2019-09-15 | 5 10:00:15 | Successful   |         |                      |           |         |                      |      |
| 2019-09-12 10:00:102       2019-09-12 10:00:16       Successful         2019-09-11 10:00:102       2019-09-11 10:00:16       Successful         2019-09-10 10:00:022       2019-09-10 10:02:43       Successful         2019-09-09 10:00:022       2019-09-09 10:00:13       Partially complete                                                                                                    | -                |      | 8     | 2019-09-14  | 10:00:02     | 2019-09-14 | 10:00:16   | Successful   |         |                      |           |         |                      |      |
| Image: Constraint of the state of the state of | Settings         |      | 8     | 2019-09-13  | 3 10:00:02   | 2019-09-13 | 8 10:00:17 | Successful   |         |                      |           |         |                      |      |
| O         2019-09-10 10:00:02         2019-09-10 10:02:43         Successful           O         2019-09-09 10:00:02         2019-09-09 10:00:13         Partially complete                                                                                                    |                  |      | 8     | 2019-09-12  | 2 10:00:02   | 2019-09-12 | 2 10:00:16 | Successful   |         |                      |           |         |                      |      |
| 2019-09-09 10:00:02 2019-09-09 10:00:13 Partially complete                                                                                                    |                  |      | 8     | 2019-09-1   | 10:00:02     | 2019-09-11 | 10:00:16   | Successful   |         |                      |           |         |                      |      |
|                                                                                                    |                  |      |       | 2019-09-10  | 10:00:02     | 2019-09-10 | 0 10:02:43 | Successful   |         |                      |           |         |                      |      |
| I< ≪ 1 2 ≫ > 100 item(s) C                                                                                                    |                  |      |       | 2019-09-09  | 10:00:02     | 2019-09-09 | 0 10:00:13 | Partially co | mplete  |                      |           |         |                      |      |
|                                                                                                    |                  |      |       |             | к «          |            | 1          | 2            | >> >I   | 100 it               | em(s) C   |         |                      |      |
|                                                                                                    |                  |      | _     |             | K «          |            | 1          | 2            | >> >    | 100 iti              | em(s) C   | _       |                      |      |
|                                                                                                    |                  |      |       |             |              |            |            |              |         |                      |           |         |                      |      |
|                                                                                                    |                  |      |       |             |              |            |            |              |         |                      |           |         |                      |      |

#### Edit backup task settings

All existing tasks are displayed in Active Backup for Business > Virtual Machine > Task List. You can choose to edit a single task or multiple ones at the same time.

Single select the task you want to edit, and click **Edit**. You can then change the virtual machines you want to protect, configure task settings, make a backup schedule, set up a retention policy, and grant privileges.

| ۲                 |                   | А                     | ctive Backup for Busine    | 55                   |                           | 7 - E X                 |
|-------------------|-------------------|-----------------------|----------------------------|----------------------|---------------------------|-------------------------|
| 🖭 Overview        | VMware vSphere    | Microsoft Hyper-V Tas | k List                     |                      |                           |                         |
| CVerview          | Create 🖌 🛛 Edit   | Back up Cancel        | Delete Details V           | ersion Restore       |                           |                         |
| PC                | Task Name -       | VM Count Destinat     | ion                        |                      | Last Backup               | Status                  |
|                   | vSphere-Task-2    | 1 /123test            | /ActiveBackupData/VM-vSph  | nere-Task-2          | Successful 2019-09-17 17: | No schedule             |
| Physical Server   | vSphere-Task-1    | 2 /ActiveB            | ackupforBusiness/ActiveBac | kupData/VM-vSphere-T | Successful 2019-09-22 10: | Next backup time:2019-0 |
| File Server       | vSphere-Task-0920 | 1 /ActiveB            | ackupforBusiness/ActiveBac | kupData/VM-vSphere-T | Successful 2019-09-20 16: | No schedule             |
|                   | HyperV-Task-1     | 1 /ABB.De             | mo/ActiveBackupData/VM-H   | vperV-Task-1         | Successful 2019-09-16 09: | No schedule             |
| C Virtual Machine |                   |                       |                            |                      |                           |                         |
| Storage           |                   |                       |                            |                      |                           |                         |
| Storage           |                   |                       |                            |                      |                           |                         |
| Restore Status    |                   |                       |                            |                      |                           |                         |
| Activities        |                   |                       |                            |                      |                           |                         |
| Settings          |                   |                       |                            |                      |                           |                         |
|                   |                   |                       |                            |                      |                           |                         |
|                   |                   |                       |                            |                      |                           |                         |
|                   |                   |                       |                            |                      |                           |                         |
|                   |                   |                       |                            |                      |                           |                         |
|                   |                   |                       |                            |                      |                           |                         |
|                   |                   |                       |                            |                      |                           |                         |
|                   |                   |                       |                            |                      |                           |                         |
|                   |                   |                       |                            |                      |                           |                         |
|                   |                   |                       |                            |                      |                           |                         |
|                   |                   |                       |                            |                      |                           |                         |

#### Delete backup tasks

All existing tasks are displayed in Active Backup for Business > Virtual Machine > Task List. You can choose to delete a single task or multiple ones at the same time.

• Single select the task you want to edit, and click Delete. The task will be deleted from the panel, and all

backed-up data in the task will be deleted as well.

• Shift / Ctrl + left click to multi-delete the backup tasks you want to delete, and click **Delete**. The task will be deleted from the panel, and all the backed-up data will be deleted as well.

|                 |                   |                  | Active Bac         | ckup for Busin   | iess         |               |                           | P - 1                  |   |
|-----------------|-------------------|------------------|--------------------|------------------|--------------|---------------|---------------------------|------------------------|---|
| •= Overview     | VMware vSphere    | Microsoft Hyper- | V Task List        |                  |              |               |                           |                        |   |
|                 | Create 👻 Edit     | Back up          | Cancel Delete      | Details          | Version      | Restore       |                           |                        |   |
| PC              | Task Name 🗸       | VM Count         | Destination        |                  |              |               | Last Backup               | Status                 |   |
| Physical Server | vSphere-Task-2    | 1                | /123test/ActiveBag | ckupData/VM-vS   | phere-Task-; | 2             | Successful 2019-09-17 17: | No schedule            |   |
| Physical Server | vSphere-Task-1    | 2                | /ActiveBackupforB  | usiness/ActiveBa | ackupData/VI | M-vSphere-T   | Successful 2019-09-22 10: | Next backup time:2019- | 0 |
| File Server     | vSphere-Task-0920 | 1                | /ActiveBackupforB  | usiness/ActiveBa | ackupData/VI | M-vSphere-T   | Successful 2019-09-20 16: | No schedule            |   |
| -               | HyperV-Task-1     | 1                | /ABB Demo/Active   | BackupData/VM-   | HyperV-Tas   | <u>&lt;-1</u> | Successful 2019-09-16 09: | No schedule            |   |
| Virtual Machine |                   |                  |                    |                  |              |               |                           |                        |   |
| R               | •                 |                  |                    |                  |              |               |                           |                        |   |
| Storage         |                   |                  |                    |                  |              |               |                           |                        |   |
| Restore Status  |                   |                  |                    |                  |              |               |                           |                        |   |
|                 |                   |                  |                    |                  |              |               |                           |                        |   |
| Activities      |                   |                  |                    |                  |              |               |                           |                        |   |
| Settings        |                   |                  |                    |                  |              |               |                           |                        |   |
| settings        |                   |                  |                    |                  |              |               |                           |                        |   |
|                 |                   |                  |                    |                  |              |               |                           |                        |   |
|                 |                   |                  |                    |                  |              |               |                           |                        |   |
|                 |                   |                  |                    |                  |              |               |                           |                        |   |
|                 |                   |                  |                    |                  |              |               |                           |                        |   |
|                 |                   |                  |                    |                  |              |               |                           |                        |   |
|                 |                   |                  |                    |                  |              |               |                           |                        |   |
|                 |                   |                  |                    |                  |              |               |                           |                        |   |
|                 |                   |                  |                    |                  |              |               |                           |                        |   |
|                 |                   |                  |                    |                  |              |               |                           |                        |   |

# Manage Physical Server Backup Task

#### To edit one or more backup tasks:

After creating the backup task, you can edit (or batch edit) the tasks. Except for backup destination, most of the settings can be modified. Please note that, when batch editing the tasks, the **task name** and the **destination** cannot be changed.

- 1 Go to Task List.
- 2 Select a task you wish to edit and click Edit. You can also batch edit the tasks by pressing Ctrl when selecting multiple tasks, and then click Edit.
- 3 Click OK after editing the settings.

*Note:* When batch editing the tasks, please tick the checkbox of the section which you wish to modify to double check the settings. If the checkboxes are not ticked when you click OK, the options will remain unchanged.

#### To delete one or more backup tasks:

Go to **Task List** to select the task, and then click **Delete**. After confirming the action, the selected task will be removed while the data will remain in the backed up destination.

The device would still remain connected to the server even when it does not have any task. This device can always be found on the **Device List**, and you can create a task for the device at any time.

# Manage Personal Computer Backup Task

#### To edit one or more backup tasks:

After creating the backup task, you can edit (or batch edit) the tasks. Except for backup destination, most of the settings can be modified. Please note that, when batch editing the tasks, the **task name** and the **destination** cannot be changed.

- 1 Go to Task List.
- 2 Select a task you wish to edit and click Edit. You can also batch edit the tasks by pressing Ctrl when selecting multiple tasks, and then click Edit.
- 3 Click OK after editing the settings.

*Note:* When batch editing the tasks, please tick the checkbox of the section which you want to modify to double check the settings. If the checkboxes are not ticked when you click OK, the options will remain as the original settings.

#### To delete one or more backup tasks:

Go to **Task List** to select the task, and then click **Delete**. After confirming the action, the selected task will be removed while the data will remain in the backed up destination.

The device would still remain connected to the server even when it does not have any task. This device can always be found on the **Device List**, and you can create a task for the device at any time.

# Manage File Server Backup Task

In Task List, you can see a list of all the backup tasks that have been created. You can also manage them with the buttons at the top of the tab.

#### To edit backup tasks:

1 Select the backup task you want to edit and click Edit.

|                   |                 | Active Back            | kup for Business       |                   | 7 - 8 X              |
|-------------------|-----------------|------------------------|------------------------|-------------------|----------------------|
|                   | File Servers Ta | sk List                |                        |                   |                      |
|                   | Create Edit     | Back up Cancel D       | Delete Details Version |                   |                      |
| PC                | Task Name       | Backup mode Device     | Destination            | Last Backup       | Status I             |
| Physical Server   | 123             | Multi-versioned 172.22 | .1.53 <u>/Files</u>    | Not backed up yet | Next backup time:201 |
| File Server       |                 |                        |                        |                   |                      |
| L Virtual Machine |                 |                        |                        |                   |                      |
| Storage           |                 |                        |                        |                   |                      |
| Restore Status    |                 |                        |                        |                   |                      |
| Activities        |                 |                        |                        |                   |                      |
| Settings          |                 |                        |                        |                   |                      |
|                   |                 |                        |                        |                   |                      |
|                   |                 |                        |                        |                   |                      |
|                   |                 |                        |                        |                   |                      |
|                   |                 |                        |                        |                   |                      |
|                   |                 |                        |                        |                   |                      |
|                   |                 |                        |                        |                   |                      |

- 2 Here you can modify remote server information, connection mode and authentication method, adjust backup folder and file filter settings, enable and disable backup schedule, and configure other settings.
- 3 If you selected Multi-versioned as your backup mode, you can also edit backup rotation settings.

#### To manage file filters:

1 Select the backup task and click Edit > File Filter.

| ۵               | Active Backup for Business                           | 7 - 5                | × |
|-----------------|------------------------------------------------------|----------------------|---|
| Overview        | File Servers Task List                               |                      |   |
|                 | Create Edit Back up Cancel Delete Details Version    |                      |   |
| PC              | Task Edit                                            | Status               | Ŧ |
| Physical Server | General Backup source File Filter Schedule Retention | Next backup time:201 |   |
| File Server     | Select file types to back up.                        |                      |   |
| Storage         | <ul> <li>✓ ■ Indec</li> <li>✓ ■ Document</li> </ul>  |                      |   |
| Restore Status  |                                                      |                      |   |
| Activities      |                                                      |                      |   |
| Settings        |                                                      |                      |   |
|                 |                                                      |                      |   |
|                 | Create custom filters with filenames or extensions   |                      |   |
|                 | Filename or extension (e.g. copy.exe or *.iso)       |                      |   |
|                 | OK Cancel                                            |                      |   |

- 2 You can exclude specific files from backup jobs based on their file types, or create custom filters with the following methods:
  - Filenames: Create custom filters with filenames. Files with designated filenames will be excluded from backup.
  - File extension: Create custom filters with file extensions. Files with designated file extensions will be excluded from backup. You can specify file extensions by adding \*.extension (e.g. \*.iso).
  - Wildcard characters: You can use wildcard characters (\*) for more advanced filename filters.

#### Note:

- File Filter only filters out files and not folders.
- The wildcard represents zero or more non-space characters. Please see examples below:
- a\* can represent any word starting with a, such as account, apple.
- \*e can represent any word ending with e, such as apple, table.
- \*12\* can represent any word that contains 12, such as 2012, 1220, 341256.

#### To run backup tasks:

You can set up a backup schedule during setup so your backup tasks will run regularly according to your schedule, or you can click **Back up** to run your task immediately.

#### To delete backup tasks:

- 1 Select the backup task you want to delete.
- 2 Click Delete.

# **Backup Settings**

In Active Backup for Business > Settings, you can set up a maximum number of concurrent backed up devices. Please note that concurrent backup devices can only be run up to the maximum number you set when the RAM usage limit for your NAS is not exceeded.

In Active Backup for Business > Settings, you can customize the execution time of retention policy to avoid the peak hour and prevent performance issues.

| ۲               | Active Backup for Business P - D X                                                                                                    |
|-----------------|----------------------------------------------------------------------------------------------------|
| • Overview      | Settings Template                                                                                                    |
|                 | Concurrent Devices                                                                                                    |
| PC              | Concurrent backup devices can only be run up to the maximum number you set when the RAM usage limit for your NAS is not exceeded. This settings will be effective from the next backup. |
| Physical Server | Maximum quantity of concurrent backup device(s):                                                                                                    |
| File Server     | 5 •                                                                                                    |
| Virtual Machine |                                                                                                    |
| Storage         | Retention Policy Execution Time                                                                                                    |
| Restore Status  | By customizing the execution time of retention policy, you may avoid the peak hour to prevent performance issues.                                                                       |
| _               | Execution time:                                                                                                    |
| E Activities    |                                                                                                    |
| 💿 Settings      |                                                                                                    |
|                 |                                                                                                    |
|                 |                                                                                                    |
|                 |                                                                                                    |
|                 |                                                                                                    |
|                 |                                                                                                    |
|                 | Apply Reset                                                                                                    |

# **Data Recovery**

# **Restore VMware vSphere Data**

Active Backup for Business provides the following recovery options for VMware vSphere. This section helps you deploy the suitable solutions for various disaster recovery scenarios.

## **Instant Restore**

**Instant Restore** is a feature that can quickly restart a VM directly from a compressed and deduplicated backup file to minimize the downtime of VMs. This section guides you through the prerequisites for Instant Restore to VMware and how to perform it step by step.

#### Before You Start

Instant Restore can quickly restart a VM directly from a compressed and deduplicated backup file to minimize downtime of VMs. Compared with the full VM restore that requires longer time and has a full I/O performance, Instant Restore to VMware can restart a VM within seconds but has a limited I/O performance.

#### Note:

- To finalize the whole Instant Restore to VMware process, you will need to migrate the VM restored instantly back to the production site. You can migrate the VM or clone it to the hypervisor where you want to run the VM. We recommend you to shut down the VM in case data inconsistency occurs during the cloning. Migration of VMs requires eligible vCenter / Storage vMotion license, please refer to the **Migrate VM** section in here for further information.
- Since all the changes made during Instant Restore to VMware will be automatically stored on Synology NAS, please make sure that there is enough space on your Synology NAS.

#### · Launch the Instant Restore to VMware

With Instant Restore to VMware, you can launch the restore wizard to restore a VM to its most recent state or to any available restore point by doing either of the following:

- Go to Active Backup for Business > Virtual Machine > VMware vSphere, single select the virtual machine you want to restore, click Restore to launch the restore wizard, and select Restore to VMware vSphere and Instant Restore.
- At Active Backup for Business > Virtual Machine > Task List, select the backup task you want to restore and click Restore to launch the restore wizard and select Restore to VMware vSphere and Instant Restore.

*Note:* To perform Instant Restore, please make sure the hypervisor is authorized to access and mount the backup destination (shared folder).

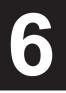

## Restore Wizard

## To select VMs and restore points:

Select the VMs you want to restore and choose a restore point for each of them.

|                                                           | Restore Wizard      | ×      |
|-----------------------------------------------------------|---------------------|--------|
| Select VMs and Restor<br>Select VMs and specify restore p |                     |        |
| VM name                                                   | Restore point       | 1      |
| VM                                                        | 2018-10-11 13:49:55 |        |
|                                                           |                     |        |
| Back                                                      | Next                | Cancel |

#### To select the restore mode:

You can select either of the following modes according to your needs:

- Restore to the original location: This option restores the selected VM to its original location while keeping the original name and settings, minimizing the chance of input errors by users. This option will instantly unregister and replace the original VM in the production site.
- Restore to a new location, or with different settings: This option allows you to customize the destination and settings for the restored virtual machine.

| Restore Wizard                                                                                                    | × |
|----------------------------------------------------------------------------------------------------|---|
| Select Restore Mode<br>Specify an ultimate destination for the instantly restored VM.                                                                                                    |   |
| Restore to the original location                                                                                                    |   |
| Instantly initiate restoring the selected VM to the original location, and under the original name and settings. This option minimizes the chance of user input error and immediately replaces the original VM in the production site.                           |   |
| Restore to a new location, or with different settings                                                                                                    |   |
| Customize destination and settings for the instantly restored VM by selecting a hypervisor, resource pool, network, and folder. Changes made during Instant Restore to VMware will b stored on Synology NAS, and you may select the datastore when migrating VM. |   |
| Regenerate a new MAC address for restored VMs                                                                                                    |   |
| Back Next Cance                                                                                                    | I |

#### To configure restore settings:

- If you select **Restore to the original location**, you will be directed to the summary page of the restore wizard.
- If you select Restore to a new location, or with different settings, you will need to specify the name and select a folder, hypervisor, resource pool, and network to restore a VM. The changes made during Instant Restore to VMware will be stored on Synology NAS, and you can select the datastore when executing VM migration.

#### To apply settings and restore VMs:

In the summary step, please check the information of the VM intended to be restored and click **Apply** to restore it. You will then be automatically directed to **Restore Status** to monitor the restoration progress. To finalize the whole process of Instant Restore to VMware, please click the **Migrate VM** button.

Enable **Power on VM automatically after restoration** if you want to run the restored VM immediately. For testing purposes, we suggest you not to select this option. Instead, we recommend you to manually disconnect the initial VM from the production network to avoid possible conflicts.

## **Full VM Restore**

Full VM Restore provides users to restore an entire VM from a backup file and to have full disk I/O performance. In this section, you will learn how to restore full VM step-by-step.

#### Before You Start

Full VM Restore provides users to restore an entire VM from a backup file to the latest state or a previous point in time if the primary VM fails. It takes more time and resources to restore but has full disk I/O performance.

#### • Launch the Full VM Restore Wizard

Launch the restore wizard to restore VMs to the most recent state or to any available restore point through full VM restore, you can do one of the following:

- At Active Backup for Business > Virtual Machine > VMware vSphere, single select the virtual machine you want to restore and click Restore to launch the restore wizard. Click Restore to VMware vSphere and Next. Select Full Virtual Machine Restore.
- At Active Backup for Business > Virtual Machine > Task, select the backup task you want to restore and click Restore to launch the restore wizard. Click Restore to VMware vSphere and Next. Select Full Virtual Machine Restore.

#### Restore Wizard: Select VMs and Restore Point

Select the VMs you want to restore and restore point for each selected one.

|                                                 | Restore Wiza | rd         | 3      |
|-------------------------------------------------|--------------|------------|--------|
| Select Restore Po<br>Specify a restore point fo |              |            |        |
| Time of creation                                | Task Name    | Status     | :      |
| 2018-10-11 15:15:49                             | Task-3       | Successful |        |
| 2018-10-11 15:08:05                             | Task-2       | Successful |        |
|                                                 |              |            |        |
|                                                 |              |            |        |
|                                                 |              |            |        |
| Back                                            |              | Next       | Cancel |

#### Restore Wizard: Select Restore Mode

Select the restore mode you want to perform.

- Restore to the original location: Restore the selected VM to its original location, with the original name and settings. This option minimizes the chance of user input error and will un-register and replace the original VM in the production site.
- Restore to a new location, or with different settings: This option allows you to customize the destination and settings for the restored virtual machine.

| Restore Wizard X                                                                                                    |
|----------------------------------------------------------------------------------------------------|
| Select Restore Mode<br>Specify a destination and configure settings for the selected VM.                                                                                                    |
| Restore to the original location                                                                                                    |
| Initiate restoring the selected VM to the original location, and under the original name and settings. This option minimizes the chance of user input error and immediately replaces the original VM in the production site. |
| Restore to a new location, or with different settings                                                                                                    |
| Customize destination and settings for the restored VM by selecting a hypervisor, datastore, resource pool, network, and folder.                                                                                             |
| Regenerate a new MAC address for restored VMs                                                                                                    |
| Back Cancel                                                                                                    |

#### · Restore Wizard: Configure Restore Settings

If you choose Restore to the original location, this step will be skipped.

For users who choose **Restore to a new location**, or with different settings, please specify a name, and select a folder, hypervisor, datastore, resource pool, and network to run the restored VM.

#### · Restore Wizard: Apply and Restore

On the task summary page, please check the infomation of the restored VM and click **Apply** to start. You will then be directed to **Restore Status** to monitor the restoration progress.

Enable Power on VM automatically if you want to run the restored VM immediately. For testing purposes, it's recommended to keep this option disabled, manually disconnect the initial VM from the production network, and connect it to an isolated non-production network to avoid conflicts.

## Instant Restore to Synology Virtual Machine Manager (VMM)

The integration of Active Backup for Business with Synology Virtual Machine Manager (VMM) provides users with an alternative solution for disaster recovery, browsing and restoring application data, and upgrading test environments. This section guides you through how to instantly restore the backed up device on Synology VMM and the prerequisites for executing such a task.

#### Before you start

Instant Restore to Synology Virtual Machine Manager provides users with an alternative solution for disaster recovery, upgrade testing, and restoring application data by leveraging native export/import tools.

Limitations: Instant restore to Synology VMM is only supported on DSM 6.2 and Synology VMM 2.3.4 or above.

For further information about the limitations of Synology VMM, please refer to here.

#### • Launch Synology VMM Wizard

To instantly restore the backed up device on Synology VMM, you can do either of the following:

- Go to Active Backup for Business > Virtual Machine > VMware vSphere and select the VM you want to restore. Click Restore to launch the restore wizard and select Instant Restore to Synology Virtual Machine Manager (VMM).
- Go to Active Backup for Business > Virtual Machine > Task List and select the backup task you want to restore. Click Restore to launch the restore wizard and select Instant Restore to Synology Virtual Machine Manager (VMM).

| Select Restore Platform<br>Select a virtualization platform which the task will be restored to                                         |
|----------------------------------------------------------------------------------------------------|
|                                                                                                    |
| Restore to VMware vSphere                                                                                                    |
| Restore to Microsoft Hyper-V                                                                                                    |
| <ul> <li>Instant Restore to Synology Virtual Machine Manager (VMM) ()</li> </ul>                                                       |
|                                                                                                    |
|                                                                                                    |
|                                                                                                    |
|                                                                                                    |
|                                                                                                    |
| <ul> <li>Note:</li> <li>For guest OS files (Windows/Linux) restoration, please go to Active Backup for Business<br/>Portal.</li> </ul> |
| Next Cancel                                                                                                    |

#### Restore Wizard:

Follow the restore wizard to do the following:

#### To select a VM and restore point:

Select the VM you want to instantly restore on Synology VMM and select a restore point.

|                                                 | Restore Wiza | rd         | ×     |
|-------------------------------------------------|--------------|------------|-------|
| Select Restore Po<br>Specify a restore point fo |              |            |       |
| Time of creation                                | Task Name    | Status     | 1     |
| 2018-10-11 15:15:49                             | Task-3       | Successful |       |
| 2018-10-11 15:08:05                             | Task-2       | Successful |       |
| 2016-10-11 13.08.03                             | IdSK-2       | Succession |       |
|                                                 |              |            |       |
|                                                 |              |            |       |
|                                                 |              |            |       |
| Back                                            |              | Next       | ancel |

*Note:* Only one VM in each backup task can be instantly restored on Synology VMM. You cannot select multiple VMs and run them at the same time.

#### To configure VM settings:

After you selected the virtual machine and the restore point, a Synology VMM wizard will be launched for you to configure the settings of the selected virtual machine. Please refer to Synology Virtual Machine Manager for more details.

#### To apply settings and restore VM:

After you have configured the settings, click **Apply**. The backed up virtual machine will be imported into Synology VMM and you can choose to power on the virtual machine in Synology VMM console.

# Guest OS Files (Windows / Linux) Restore

Guest OS files restore allows users to restore files only instead of the whole virtual machine. In this section, you will learn how to restore guest OS files with **Active Backup for Business Portal** which is automatically installed when you install **Active Backup for Business**.

#### Before You Start

Guest files restore allows you to only restore individual files or folders from Microsoft Windows and Linux VMs. Please note that VMware Tools are required to be installed to restore guest OS files. Supported file systems for Windows / Linux are listed below.

- Windows: NTFS, FAT32
- · Linux: NTFS, FAT32, EXT3, EXT4
- Launch a guest file restore portal
  - Go to Active Backup for Business > Virtual Machine > VMware vSphere, single-select the virtual machine you want to restore, click Restore to launch the restore wizard, and open Active Backup for Business Portal.
  - Go to Active Backup for Business > Virtual Machine > Task List, select the backup task you want to
    restore, click Restore to launch the restore wizard, and open Active Backup for Business Portal.

# **Restore Microsoft Hyper-V Data**

## **Instant Restore**

**Instant Restore** is a feature that can quickly restart a virtual machine directly from a compressed and deduplicated backup file to minimize the downtime of virtual machines. This section guides you through the prerequisites for Instant Restore and how to perform it step by step. Please note that the steps for cross-hypervisor restore might be slightly different.

#### Before You Start

Instant Restore can quickly restart a virtual machine directly from a compressed and deduplicated backup file to minimize downtime of virtual machines. Compared with the full virtual machine restore that requires longer time and has a full I/O performance, Instant Restore can restart a virtual machine within seconds but has a limited I/O performance.

#### Note:

• Since all the changes made during Instant Restore will be automatically stored on Synology NAS, please make sure that there is enough space on your Synology NAS.

#### · Launch the Instant Restore to Microsoft Hyper-V

With Instant Restore to VMware, you can launch the restore wizard to restore a VM to its most recent state or to any available restore point by doing either of the following:

- Go to Active Backup for Business > Virtual Machine > Microsoft Hyper-V, single select the virtual machine you want to restore, click Restore to launch the restore wizard, and select Restore to Microsoft Hyper-V and Instant Restore.
- At Active Backup for Business > Virtual Machine > Task List, select the backup task you want to restore and click Restore to launch the restore wizard and select Restore to Microsoft Hyper-V and Instant Restore.

Note:

- Please make sure the hypervisor is authorized to access and mount the iSCSI target on the Synology NAS. When the system is performing Instant Restore to Hyper-V, a backup image will be cloned to a temporary iSCSI target on Synology NAS, and then the hypervisor will mount the iSCSI target.
- iSCSI Initiator Service on the source server is required to be enabled for the system to perform Instant Restore to Hyper-V.

## Restore Wizard

## To select VMs and restore points:

Select the virtual machines you want to restore and choose a restore point for each of them.

|                                                             | Restore Wizard      | ×      |
|-------------------------------------------------------------|---------------------|--------|
| Select VMs and Restore<br>Select VMs and specify restore po |                     |        |
| VM name                                                     | Restore point       | 1      |
| VM                                                          | 2018-10-11 13:49:55 |        |
|                                                             |                     |        |
| Back                                                        | Next                | Cancel |

#### To select the restore mode:

You can select either of the following modes according to your needs:

- Restore to the original location: This option restores the selected virtual machine to its original location while keeping the original name and settings, minimizing the chance of input errors by users. This option will instantly unregister and replace the original virtual machine in the production site.
- Restore to a new location, or with different settings: This option allows you to customize the destination and settings for the restored virtual machine.

| Restore Wizard X                                                                                                    |
|----------------------------------------------------------------------------------------------------|
| Select Restore Mode<br>Specify an ultimate destination for the instantly restored VM.                                                                                                    |
| Restore to the original location                                                                                                    |
| Instantly initiate restoring the selected VM to the original location, and under the original name and settings. This option minimizes the chance of user input error and immediately replaces the original VM in the production site. |
| <ul> <li>Restore to a new location, or with different settings</li> </ul>                                                                                                    |
| Customize destination and settings for the instantly restored virtual machine by selecting a hypervisor, network, and folder. Changes made during Instant Restore to Hyper-V will be stored on Synology NAS.                           |
| Regenerate a MAC address for the restored VM when the MAC address is static ()                                                                                                    |
| Back Next Cancel                                                                                                    |

#### To configure restore settings:

- If you select Restore to the original location, you will be directed to the summary page of the restore wizard.
- If you select Restore to a new location, or with different settings, you will need to specify the name and select a folder, hypervisor, and network to restore a virtual machine. The changes made during Instant Restore to virtual machine will be stored on Synology NAS.

#### To apply settings and restore VMs:

In the summary step, please check the information of the virtual machine intended to be restored and click **Apply** to restore it. You will then be automatically directed to **Restore Status** to monitor the restoration progress.

Enable **Power on VM automatically after restoration** if you want to run the restored virtual machine immediately. For testing purposes, we advise you not to select this option. Instead, we recommend you to manually disconnect the initial virtual machine from the production network to avoid possible conflicts.

#### **Full VM Restore**

Full VM Restore provides users to restore an entire VM from a backup file and to have full disk I/O performance. In this section, you will learn how to restore full VM step-by-step.

#### Before You Start

Full VM Restore provides users to restore an entire VM from a backup file to the latest state or a previous point in time if the primary VM fails. It takes more time and resources to restore but has full disk I/O performance.

#### • Launch the Full VM Restore Wizard

Launch the restore wizard to restore VMs to the most recent state or to any available restore point through full VM restore, you can do one of the following:

- At Active Backup for Business > Virtual Machine > Microsfot Hyper-V, single select the virtual machine you want to restore and click Restore to launch the restore wizard. Click Restore to Microsoft Hyper-V and Next. Select Full Virtual Machine Restore.
- At Active Backup for Business > Virtual Machine > Task List, select the backup task you want to restore and click Restore to launch the restore wizard. Click Restore to Microsoft Hyper-V and Next. Select Full Virtual Machine Restore.

#### Restore Wizard: Select VMs and Restore Point

Select the virtual machines you want to restore and choose a restore point for each selected one.

|                                                 | Restore Wiza | rd         |        |
|-------------------------------------------------|--------------|------------|--------|
| Select Restore Po<br>Specify a restore point fo |              |            |        |
| Time of creation                                | Task Name    | Status     | 1      |
| 2018-10-11 15:15:49                             | Task-3       | Successful |        |
| 2018-10-11 15:08:05                             | Task-2       | Successful |        |
|                                                 |              |            |        |
|                                                 |              |            |        |
|                                                 |              |            |        |
|                                                 |              |            |        |
| Back                                            |              | Next       | Cancel |

#### Restore Wizard: Select Restore Mode

Select the restore mode you want to perform.

- **Restore to the original location**: Restore the selected virtual machine to its original location, with the original name and settings. This option minimizes the chance of user input error and will un-register and replace the original virtual machine in the production site.
- Restore to a new location, or with different settings: This option allows you to customize the destination and settings for the restored virtual machine.

| Restore Wizard X                                                                                                    |
|----------------------------------------------------------------------------------------------------|
| Select Restore Mode<br>Specify an ultimate destination for the instantly restored VM.                                                                                                    |
| Restore to the original location                                                                                                    |
| Instantly initiate restoring the selected VM to the original location, and under the original name and settings. This option minimizes the chance of user input error and immediately replaces the original VM in the production site. |
| Restore to a new location, or with different settings                                                                                                    |
| Customize destination and settings for the instantly restored virtual machine by selecting a hypervisor, network, and folder. Changes made during Instant Restore to Hyper-V will be stored on Synology NAS.                           |
| Regenerate a MAC address for the restored VM when the MAC address is static ()                                                                                                    |
| Back Next Cancel                                                                                                    |

#### · Restore Wizard: Configure Restore Settings

If you choose Restore to the original location, this step will be skipped.

For users who choose **Restore to a new location, or with different settings**, please specify a name, and select a folder, hypervisor, datastore, and network to run the restored virtual machine.

#### Restore Wizard: Apply and Restore

On the task summary page, please check the info of the restored VM and click **Apply** to start. You will then be directed to **Restore Status** to monitor the restoration progress.

Enable **Power on VM automatically after restoration** if you want to run the restored virtual machine immediately. For testing purposes, it's recommended to keep this option disabled, manually disconnect the initial virtual machine from the production network, and connect it to an isolated non-production network to avoid conflicts.

## Instant Restore to Synology Virtual Machine Manager (VMM)

The integration of Active Backup for Business with Synology Virtual Machine Manager (VMM) provides users with an alternative solution for disaster recovery, browsing and restoring application data, and upgrading test environments. This section guides you through how to instantly restore the backed up device on Synology VMM and the prerequisites for executing such a task.

#### Before you start

Instant Restore to Synology Virtual Machine Manager provides users with an alternative solution for disaster

recovery, upgrade testing, and restoring application data by leveraging native export/import tools.

**Limitations**: Instant restore to Synology VMM is only supported on DSM 6.2 and Synology VMM 2.3.4 or above. For further information about the limitations of Synology VMM, please refer to **here**.

#### Launch Synology VMM Wizard

To instantly restore the backed up device on Synology VMM, you can do either of the following:

- Go to Active Backup for Business > Virtual Machine > Microsoft Hyper-V and select the VM you want to restore. Click Restore to launch the restore wizard and select Instant Restore to Synology Virtual Machine Manager (VMM).
- Go to Active Backup for Business > Virtual Machine > Task List and select the backup task you want to restore. Click Restore to launch the restore wizard and select Instant Restore to Synology Virtual Machine Manager (VMM).

| Restore Wizard                                                                                                    | × |
|----------------------------------------------------------------------------------------------------|---|
| Select Restore Platform<br>Select a virtualization platform which the task will be restored to                          |   |
| Restore to VMware vSphere                                                                                               |   |
| Restore to Microsoft Hyper-V                                                                                            |   |
| <ul> <li>Instant Restore to Synology Virtual Machine Manager (VMM) 1</li> </ul>                                         |   |
|                                                                                                    |   |
|                                                                                                    |   |
|                                                                                                    |   |
|                                                                                                    |   |
|                                                                                                    |   |
| Note:                                                                                                    |   |
| <ul> <li>For guest OS files (Windows/Linux) restoration, please go to Active Backup for Business<br/>Portal.</li> </ul> |   |
| Next Cancel                                                                                                    |   |
|                                                                                                    |   |

#### Restore Wizard:

Follow the restore wizard to do the following:

#### To select a VM and restore point:

Select the VM you want to instantly restore on Synology VMM and select a restore point.

|                                                 | Restore Wiza | rd          | × |
|-------------------------------------------------|--------------|-------------|---|
| Select Restore Po<br>Specify a restore point fo |              |             |   |
| Time of creation                                | Task Name    | Status      | 1 |
| 2018-10-11 15:15:49                             | Task-3       | Successful  |   |
| 2018-10-11 15:08:05                             | Task-2       | Successful  |   |
|                                                 |              |             |   |
| Back                                            |              | Next Cancel |   |

*Note:* Only one VM in each backup task can be instantly restored on Synology VMM. You cannot select multiple VMs and run them at the same time.

#### To configure VM settings:

After you have selected the VM you want to restore and the restore point, a Synology VMM wizard will be launched for configuring the settings of the selected VM. Please refer to **Synology Virtual Machine Manager** for more details.

#### To apply settings and restore VM:

After you have configured the settings, click **Apply**. The VM backup will be imported into Synology VMM and you can choose to power on the VM in the VMM console.

# **Guest OS Files (Windows / Linux) Restore**

Guest OS files restore allows users to restore files only instead of the whole virtual machine. In this section, you will learn how to restore guest OS files with **Active Backup for Business Portal** which is automatically installed when you install **Active Backup for Business**.

#### Before You Start

Guest files restore allows you to only restore individual files or folders from Microsoft Windows and Linux VMs. Please note that VMware Tools are required to be installed to restore guest OS files. Supported file systems for Windows / Linux are listed below.

- Windows: NTFS, FAT32
- Linux: NTFS, FAT32, ext3, ext4
- · Launch a guest file restore portal
  - Go to Active Backup for Business > Virtual Machine > Microsoft Hyper-V, single-select the VM you
    want to restore, click Restore to launch the restore wizard, and open Active Backup for Business Portal.
  - Go to Active Backup for Business > Virtual Machine > Task List, select the backup task you want to
    restore, click Restore to launch the restore wizard, and open Active Backup for Business Portal.

# **Restore Physical Server Data**

Physical Server backup supports various ways to restore the backed up data.

- Restore to VMware:
  - Instant Restore: This method converts the backed up images of the device to a virtual machine in VMware, and it can restart a virtual machine in VMware directly from a compressed and deduplicated physical server backup file to minimize the downtime.
  - Full Virtual Machine Restore: This method converts the backed up images of the device images to a virtual
    machine in VMware, and it can be restored to the latest status or a previous point of time. This method takes
    more time and system resources but provides full disk I/O performance.
- · Restore to Hyper-V:
  - Instant Restore: This method converts the backed up images of the device to a virtual machine in Hyper-V, and it can restart a virtual machine in Hyper-V directly from a compressed and deduplicated physical server backup file to minimize the downtime.
  - Full Virtual Machine Restore: This method converts the backed up images of the device to a virtual machine in Hyper-V, and it can be restored to the latest status or a previous point of time. This method takes more time and system resources but provides full disk I/O performance.
- Instant Restore to Synology Virtual Machine Manager (VMM): During urgent cases when tolerance for downtime is limited, mounting the backed-up image of your physical server on Synology Virtual Machine Manager (VMM) and power it on to continue your business could be your choice. To mount the backed-up image of your physical server on Virtual Machine Manager, Virtual Machine Manager requires to be installed on the same DSM.
- Granular (file/folder level) restore: Physical Server backup supports granular (file and folder-level) restore through Active Backup for Business Portal. Admins are able to delegate the restore permission during the task creation and the task editing. For more information, please refer to the help article: Active Backup for Business Portal.
- Entire device restore: Entire device restore is available with a recovery media. To restore the entire device or the backed-up volume, please create a recovery media in advance. You can refer this creation guide to learn how to use Active Backup for Business Recovery Media Creator to create a media automatically or create a customized media. You can download Synology Active Backup Recovery Media Creator in Download Center.

#### Note:

- Backup tasks of physical server can only be restored by admin, administrators group, and the assigned account. This setting is always adjustable on Active Backup for Business.
- Backing up physical servers with 4Kn disks is not supported on Active Backup for Business for now.

# **Restore Personal Computer Data**

- Granular (file/folder level) restore: Personal Computer backup supports granular (file and folder-level) restore through Active Backup for Business Portal. Admins are able to delegate the restore permission to each end user through DSM Control Panel. For more information, please refer to the help article: Active Backup for Business Portal.
- Entire device restore: Entire device restore is available with a recovery media. To restore the entire device or the backed-up volume, please create a recovery media in advance. You can refer this creation guide to learn how to use Active Backup for Business Recovery Media Creator to create a media automatically or create a customized media. You can download Synology Active Backup Recovery Media Creator in Download Center. For more information on restoring the entire device, please refer to this article.

# **Restore File Server Data**

File Server backup supports granular restore (file-level) to restore the backed up data.

#### To restore backup tasks:

- 1 Select the task you want to restore and click Restore.
- 2 Select a restoration method you prefer:
  - Custom location overwrite
  - · Custom location skip
  - · Original location overwrite
  - Original location skip
- 3 Select the folders or files you wish to restore and click Next.
- **4** If you wish to restore to a custom location, please select the destination folder you wish the data to be restored in and click **Next**.
- 5 Check your settings and click Restore to commence restoration.

**Note:** For information on how to back up and restore a Microsoft SQL or Exchange server, please refer to the following tutorials.

- For Microsoft SQL servers
- For Microsoft Exchange servers

# Report

# 7

# **View Statistics of Backup Tasks**

# Storage status

In Active Backup for Business > Storage, you can monitor the status and storage usage of each shared folder when there is at least one backup task. You can also retrieve the existing data and task settings of Active Backup for Business by relinking the shared folders in this page, please refer to this section in Chapter 3 for more information.

## To view the status and storage usage of each shared folder:

Click Storage. The following information of each shared folder will be displayed:

- Running tasks: Whether there is any running backup task.
- Device count: The number of backed-up devices in this shared folder.
- Global deduplication ratio: The number calculated from original source data size divided by actual stored data size. For example, the original source data is 100GB which is also written to the disk, and then only 80GB data are stored on Synology NAS after deduplication. Then the deduplication ratio will be 100GB / 80GB = 1.25x. For the second backup with CBT, only changed data will be added instead of adding the whole data size again. If the transferred size of changed data is 10GB and 5GB data are stored on Synology NAS in the second backup, the deduplication ratio will be (100+10) / (80+5) = 1.29x.

|                   |        | Active Backup                    | for Business    | 7 - 8 X |
|-------------------|--------|----------------------------------|-----------------|---------|
| • Overview        | Relink |                                  |                 |         |
| D PC              |        | HB Relink                        |                 |         |
| Physical Server   |        | 端存空間 1 (btrfs)<br>Running tasks: | No running task |         |
|                   |        | Device count:                    | 1               |         |
| File Server       | 0      | Global deduplication ratio:      | ()              |         |
| 🕞 Virtual Machine | F      | reeable space:                   | 0 КВ            |         |
| Storage           |        | nomes                            |                 |         |
|                   | 1      | 諸存空間 1 (btrfs)                   |                 |         |
| Restore Status    | F      | Running tasks:                   | No running task |         |
| Activities        |        | Device count:                    | 1 👔             |         |
| Activities        |        | Global deduplication ratio:      | 🕖               |         |
| Settings          | F      | reeable space:                   | 0 KB            |         |
|                   |        |                                  |                 |         |
|                   |        |                                  |                 |         |
|                   |        |                                  |                 |         |
|                   |        |                                  |                 |         |
|                   |        |                                  |                 |         |
|                   |        |                                  |                 |         |
|                   |        |                                  |                 |         |
|                   |        |                                  |                 |         |
|                   |        |                                  |                 |         |

# Activities

For better and easier management among all the events on Active Backup for Business, Active Backup for Business provides administrators detailed event information in Activities tab, including activity logs, activity details, and adjustable daily, weekly, monthly, and annual reports.

## To access logs in Activities tab, do any of the following:

1 Click Activities tab to access logs.

2 In Overview tab, click on a specific day on the calendar to access logs.

3 In Overview tab, click 🔻 on the top right corner of Logs section to access logs.

Please note that ongoing events will only be displayed on **Ongoing Activities** section in **Overview** tab as well as the task monitor.

• Log

All the events happened on this backup server are listed in this tab.

Below are the event details you can see in the log list:

Log Type:

Logs are categorized into the following three types:

- Information: When a task has been carried out properly and successfully, it will be recorded as an information log.
- Warning: When a task was only partially successful or canceled, it will be recorded as a warning log. It usually happens to file server and VM backups.
- Error: When the task failed thoroughly, the log will be categorized as an error log. It is suggested to click on ☑ for more information for you to troubleshoot. The common errors could be damaged source disk, insufficient space on the NAS, etc.
- Log time:

The time when a task finished, failed, or was canceled is recorded in Log Time.

• Log Description:

Each event is summarized in one short description for instant understanding on what has happened to a certain task. For further information, you can click on the name of the task in the description to view the task.

#### To go to the task history of the log:

Click the icon at the right side of the log, and the task history including the backup duration and transferred size will be displayed for your reference.

| <u>ک</u>        |               | Active Bac          | kup for Business                                                   | 7 - 5             |
|-----------------|---------------|---------------------|--------------------------------------------------------------------|-------------------|
|                 | Log Task Hist | ory Report          |                                                                    |                   |
| Overview        | Settings      |                     |                                                                    | <b>Ω</b> - Search |
| PC              | Log Type      | Log Time            | Log Description                                                    |                   |
| _               | Information   | 2018-10-11 15:23:27 | The backup task Task-3 was completed.                              | 17                |
| Physical Server | Information   | 2018-10-11 15:23:27 | The VM HQ1 Windows 10 was successfully backed up.                  |                   |
| File Server     | Information   | 2018-10-11 15:15:49 | Starting to back up the VM HO1 Windows 10.                         |                   |
|                 | Information   | 2018-10-11 15:15:49 | The backup task Task-3 has started.                                |                   |
| Virtual Machine | Information   | 2018-10-11 15:15:49 | The backup task Task-2 was completed.                              | [2                |
| -               | Information   | 2018-10-11 15:15:49 | The VM HQ1 Windows 10 was successfully backed up.                  |                   |
| Storage         | Information   | 2018-10-11 15:08:56 | The user admin has created the task Task-3.                        |                   |
|                 | Information   | 2018-10-11 15:08:05 | Starting to back up the VM HQ1 Windows 10.                         |                   |
| Restore Status  | Information   | 2018-10-11 15:08:05 | The backup task Task-2 has started.                                |                   |
| Activities      | Information   | 2018-10-11 15:08:04 | The user admin has created the task Task-2.                        |                   |
|                 | Information   | 2018-10-11 14:03:30 | The backup task Task-1 was completed.                              | 2                 |
| Settings        | Information   | 2018-10-11 14:03:30 | The VM $\underline{\text{HQ Jenn VM}}$ was successfully backed up. |                   |
|                 | Information   | 2018-10-11 13:49:55 | Starting to back up the VM <u>HQ Jenn VM</u> .                     |                   |
|                 | Information   | 2018-10-11 13:49:55 | The backup task <u>Task-1</u> has started.                         |                   |
|                 | Information   | 2018-10-10 16:50:48 | The restore task Task-1 was completed.                             | 12                |
|                 | Information   | 2018-10-10 16:50:48 | The VM HQ Jenn VM was successfully restored.                       |                   |
|                 | Information   | 2018-10-10 16:50:26 | Starting to restore the VM HQ Jenn VM.                             |                   |
|                 | Information   | 2018-10-10 16:50:25 | The restore task Task-1 has started.                               |                   |
|                 | Information   | 2018-10-10 16:48:06 | The restore task Task-1 was completed.                             | [2                |
|                 | Information   | 2018-10-10 16:48:06 | The VM HQ Jenn VM was successfully restored.                       |                   |
|                 | Information   | 2018-10-10 16:47:57 | Starting to restore the VM <u>HQ Jenn VM</u> .                     |                   |
|                 | Information   | 2018-10-10 16:47:55 | The restore task Task-1 has started.                               |                   |
|                 |               |                     |                                                                    | 41 item(s)        |

#### To set retention rules for logs:

1 Click on Settings.

|                 |               | Active Bac          | kup for Business                                  | 7 - 8             |
|-----------------|---------------|---------------------|---------------------------------------------------|-------------------|
| C Overview      | Log Task Hist | ory Report          |                                                   |                   |
|                 | Settings      |                     |                                                   | <b>Ω</b> - Search |
| PC              | Log Type      | Log Time            | Log Description                                   |                   |
|                 | Information   | 2018-10-11 15:23:27 | The backup task Task-3 was completed.             | [2                |
| Physical Server | Information   | 2018-10-11 15:23:27 | The VM HQ1 Windows 10 was successfully backed up. |                   |
| File Server     | Information   | 2018-10-11 15:15:49 | Starting to back up the VM HQ1 Windows 10.        |                   |
|                 | Information   | 2018-10-11 15:15:49 | The backup task <u>Task-3</u> has started.        |                   |
| Virtual Machine | Information   | 2018-10-11 15:15:49 | The backup task Task-2 was completed.             | 12                |
|                 | Information   | 2018-10-11 15:15:49 | The VM HQ1 Windows 10 was successfully backed up. |                   |
| Storage         | Information   | 2018-10-11 15:08:56 | The user admin has created the task Task-3.       |                   |
|                 | Information   | 2018-10-11 15:08:05 | Starting to back up the VM HQ1 Windows 10.        |                   |
| Restore Status  | Information   | 2018-10-11 15:08:05 | The backup task Task-2 has started.               |                   |
| Activities      | Information   | 2018-10-11 15:08:04 | The user admin has created the task Task-2.       |                   |
|                 | Information   | 2018-10-11 14:03:30 | The backup task Task-1 was completed.             | [2                |
| Settings        | Information   | 2018-10-11 14:03:30 | The VM HQ Jenn VM was successfully backed up.     |                   |
|                 | Information   | 2018-10-11 13:49:55 | Starting to back up the VM HQ Jenn VM.            |                   |
|                 | Information   | 2018-10-11 13:49:55 | The backup task <u>Task-1</u> has started.        |                   |
|                 | Information   | 2018-10-10 16:50:48 | The restore task Task-1 was completed.            | 12                |
|                 | Information   | 2018-10-10 16:50:48 | The VM HQ Jenn VM was successfully restored.      |                   |
|                 | Information   | 2018-10-10 16:50:26 | Starting to restore the VM HQ Jenn VM.            |                   |
|                 | Information   | 2018-10-10 16:50:25 | The restore task Task-1 has started.              |                   |
|                 | Information   | 2018-10-10 16:48:06 | The restore task Task-1 was completed.            | 12                |
|                 | Information   | 2018-10-10 16:48:06 | The VM HQ Jenn VM was successfully restored.      |                   |
|                 | Information   | 2018-10-10 16:47:57 | Starting to restore the VM HQ Jenn VM.            |                   |
|                 | Information   | 2018-10-10 16:47:55 | The restore task Task-1 has started.              |                   |

- 2 You can permanently preserve these logs on the backup server when not checking the options, or you can do any of the following to set the retention rules for logs:
  - Check the checkbox next to The number of logs is greater than and set the number to delete logs when logs on the server is more than a designated quantity: 1 million, 3 million, 5 million, or 10 million.
  - Check the checkbox next to The log was created earlier than and set the time to clear the outdated logs which are no longer needs to be preserved

| ettings                   |                                                               |
|---------------------------|---------------------------------------------------------------|
|                           |                                                               |
| the following events occu | r:                                                            |
| 1,000,000 (1 million)     | Ŧ                                                             |
| 1 month                   | Ŧ                                                             |
|                           |                                                               |
| ок                        | Cancel                                                        |
|                           | the following events occu<br>1,000,000 (1 million)<br>1 month |

3 Click OK to apply your retention rules.

#### To delete all logs:

1 Click on Settings.

2 Click Delete all logs, and confirm the action if no log needs to be preserved on the server.

#### Task History

You can view further information of each performed task in Task History tab.

#### To view detail information of a performed task, do any of the following:

- Click on the task you wish to view, and click Information.
- · Double click the task you wish to view.

An information window will be launched for your reference.

In the information window, you can view the following details:

- Duration: the time which the task had taken.
- Transferred size: the size of the transferred data.
- Log list: all the events which had happened during a task. You can view the complete log description by hovering your mouse to a log.

For file server backup tasks, an additional indicator will display the counts of files that have been processed successfully, partially, or even unsuccessfully.

For VM backup tasks, an additional indicator will display the counts of VMs that have been processed successfully, partially, or even unsuccessfully.

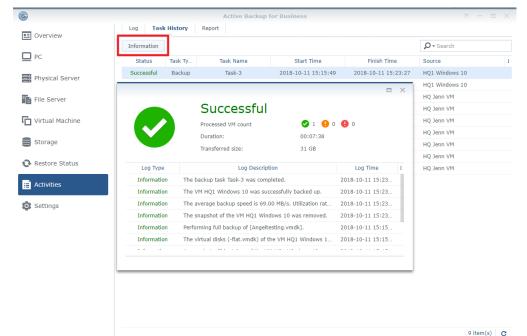

#### To check the speed and utilization rates:

Summary of the backup performance including the backup speed and the utilization rates are recorded on the log list as well.

- 1 Find the log entry which recorded the backup speed and the utilization rates. It is recorded in the last log before the backup completion announcement.
- 2 Hover your mouse to the log to view complete log entry.
  - The average backup speed: transferred size per second.
  - · Utilization rates:
    - Taking snapshot: the percentage time spent on taking snapshot of total duration.
    - Source disk read: the percentage time spent on reading the source disk of total duration.
    - Data transfer: the percentage time spent on transferring data of total duration.
    - Data deduplication: the percentage time spent on deduplicating data of total duration.
    - Write to file: the percentage time spent on writing to file of total duration.

|             |                                                            |                       |                  | 1 >  |
|-------------|------------------------------------------------------------|-----------------------|------------------|------|
|             | Successful                                                 |                       |                  |      |
|             | Processed VM count                                         | <b>2</b> 1 🌗 0        | • 0              |      |
|             | Duration:                                                  | 00:07:38              |                  |      |
|             | Transferred size:                                          | 31 GB                 |                  |      |
| Log Type    | Log Description                                            | 1                     | Log Time         | :    |
| Information | The backup task Task-3 was complet                         | ed.                   | 2018-10-11 15:23 |      |
| Information | The VM HQ1 Windows 10 was succes                           | ssfully backed up.    | 2018-10-11 15:23 |      |
| Information | The average backup speed is 69.00                          | MB/s. Utilization rat | 2018-10-11 15:23 |      |
| Information | The sna The average backup speed components are shown as b |                       |                  | lata |
| Information | Perforn transfer [92.62%], data de                         |                       |                  |      |
| Information | The virtual disks (-flat.vmdk) of the                      | VM HQ1 Windows 1      | 2018-10-11 15:15 |      |
|             |                                                            |                       |                  |      |

# **View Restore Status**

At Active Backup for Business > Restore Status, you can monitor the progress of restoration tasks, cancel restoration tasks, and migrate virtual machines.

## **Details of Restored Tasks**

You can select any restoration task and click **Details** to get more task information.

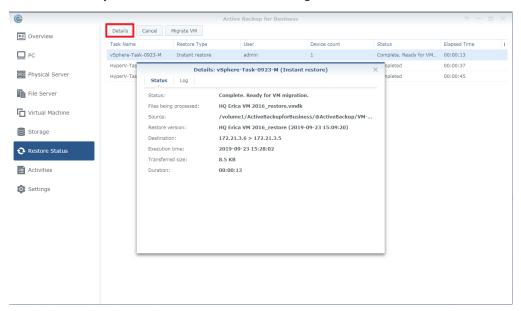

- Status / Files being processed: the restoration progress of the task and the files that are being restored
- Source: where the data is restored from
- · Restore version: the recovery point the task will be restored to
- · Destination: where the devices will be running on
- Execution time: start time of the restoration
- Transferred size: size of the restored data
- Duration: how much time the restoration has taken

# **Migrate VM**

You can select the restoration task and click Migrate VM to finalize Instant Restore to VMware.

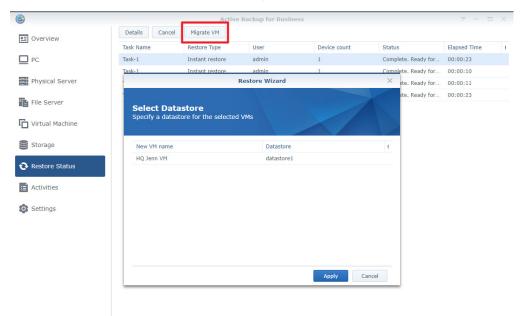

After clicking Migrate VM, users will need to select the datastore where all changes made during Instant Restore to VMware should be restored to.

Please note that since VM migration leverages native VMware vCenter migration mechanisms, vMotion, and Storage vMotion, only eligible VMware vSphere license with support for vMotion and Storage vMotion can perform VM migration. If your VMware vSphere license does not provide support for vMotion and Storage vMotion, or you need to migrate VMs from one standalone ESX(i) host to another, VMware vCenter migration methods cannot be used and migration of VMs will be disabled.

## **Cancel Restoration Tasks**

You can select any restoration task and click Cancel to stop restoration.

Please note that all changes made during **Instant Restore to VMware** will be discarded after you click **Cancel**. Users may only retain the last backed up version of each restored task.

# **Generate Reports**

A detailed and adjustable report is supported on Active Backup for Business for IT admin's routine monitor on the backup performance. This report contains most of the information in **Overview** tab. IT admins can generate daily, weekly, monthly, and annual reports in **Report** by request or by a configurable schedule.

All the generated reports are listed in **Report** tab. You can always click **Open report** at the end of each generated report entry to view the report.

Note: It is not supported to generate a report which ends earlier than today.

#### To generate a report instantly:

1 Click Generate Report.

| 8                 | A                        | ctive Backup for Business | 7 - 8 X     |
|-------------------|--------------------------|---------------------------|-------------|
| Cverview          | Log Task History Report  |                           |             |
|                   | Generate Report Schedule |                           |             |
| PC                | Report Type              | Date                      |             |
| Physical Server   |                          |                           |             |
| File Server       |                          |                           |             |
| 🕞 Virtual Machine |                          |                           |             |
| Storage           |                          | Generate Report           |             |
|                   | Report type:             | Daily                     |             |
| Restore Status    | Send to:                 | example@synology.com      |             |
| Activities        |                          |                           |             |
| Settings          |                          | Generate Cancel           |             |
|                   |                          |                           |             |
|                   |                          |                           |             |
|                   |                          |                           |             |
|                   |                          |                           |             |
|                   |                          |                           |             |
|                   |                          |                           |             |
|                   |                          |                           | No data 🛛 C |
|                   |                          |                           | No data C   |

- 2 Select your report type to be Daily, Weekly, Monthly, or Annual.
- **Daily**: A daily report displays the data of the last 23 hours. For example, if a daily report is generated on July 22nd 16:30, then this report will display the data starting from July 21st 17:00.
- Weekly: A weekly report displays the data of the last 7 days. For example, if a weekly report is generated on July 22nd 16:30, this report will display the data since July 16th 00:00.
- Monthly: A monthly report displays the data of the last 31 days. For example, if a monthly report is generated on July 22nd 16:30, this report will display the data since June 22nd 00:00.
- Annual: An annual report displays the data of the last 12 months. For example, if an annual report is being generated on 2018 July 22nd 16:30, then this report will display the data since 2017 August 1st 00:00.
- 3 If you would like the report to be sent to your mailbox, fill in the blank with the mail address.

## To generate a report by a schedule:

- 1 Click Schedule.
- 2 Check the checkbox next to Generate reports according to customized schedule.
- **3** Configure your scheduled report settings.
- 4 If you would like the report to be sent to your mailbox, fill in the blank with the mail address.

|                 | Active Backup for Business                                   | 7 - 8 X   |
|-----------------|--------------------------------------------------------------|-----------|
| E Overview      | Log Task History Report                                      |           |
| PC              | Generate Report Schedule Report Type Date                    |           |
| Physical Server |                                                              |           |
| File Server     |                                                              |           |
| Virtual Machine | Schedule                                                     |           |
| Storage         | Generate reports according to customized schedule            |           |
| Restore Status  | Report type:   Daily     Schedule:   Daily     Output   00 • |           |
| Activities      | Send to: example@synology.com                                |           |
| Settings        |                                                              |           |
|                 | Apply Cancel                                                 |           |
|                 |                                                              |           |
|                 |                                                              |           |
|                 |                                                              |           |
|                 |                                                              |           |
|                 |                                                              | No data C |
|                 |                                                              |           |

*Note:* Only one report is supported to be scheduled and mailed to a designated email address.